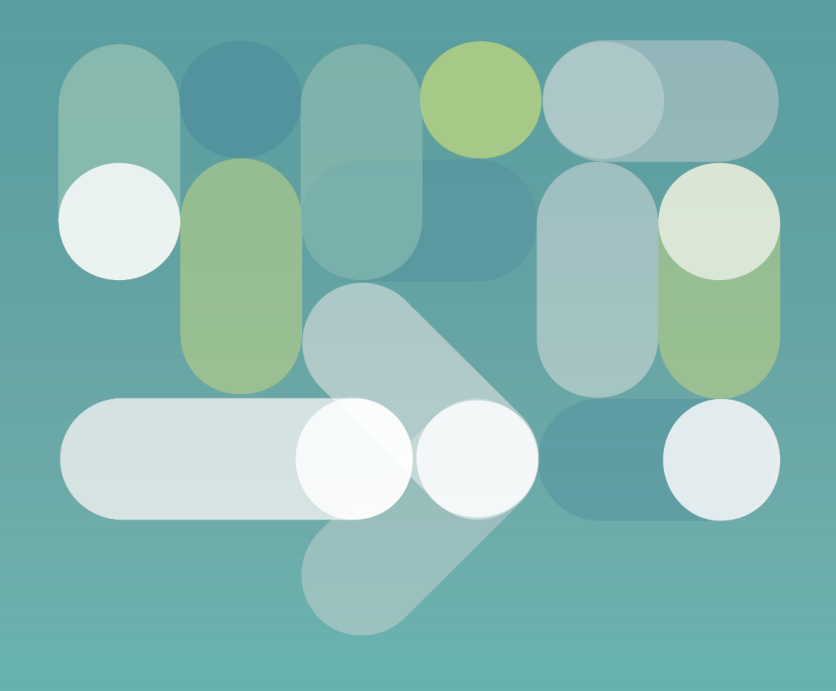

# Guia capacitació **AULA DIGITAL INTERACTIVA**

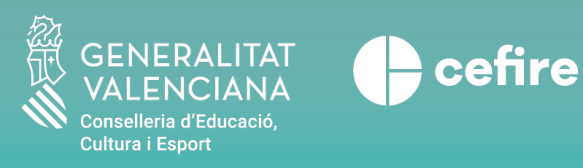

DGTIC | Direcció General de Tecnologies de la Informació i les Comunicacions

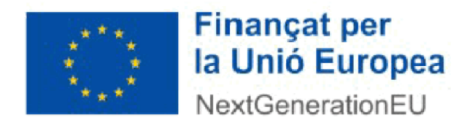

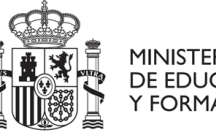

MINISTERIO<br>DE EDUCACIÓN Y FORMACIÓN PROFESIONAL

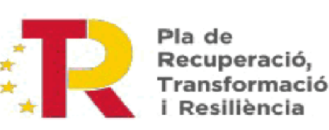

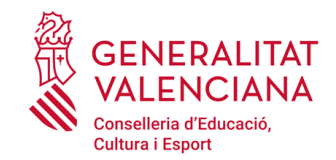

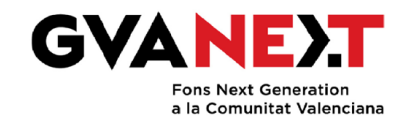

**ÍNDEX**  Guia capacitació **ADI** 

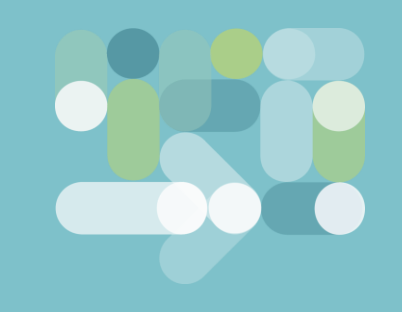

### **1 | CARACTERÍSTIQUES GENERALS ADI**

- 1.1 Panell digital interactiu 1.2 Ports 1.3 Operacions bàsiques
- 1.4 Configuració
- 1.5 Ordinador portàtil

### **2 | FUNCIONALITAT PISSARRA DIGITAL**

2.1 Utilitats 2.2 Configuració

# **3 | ALTRES FUNCIONALITATS DEL PANELL DIGITAL**

- 3.1 Navegació 3.2 Mode anotació 3.3 Visualitzador d'arxius
- 3.4 Aplicacions Android
- 3.5 Gestió d'incidències

# **4 | ÚS AMB ALTRES DISPOSITIUS**

- 4.1 Interacció amb dispositius d'aula
- 4.2 Font externa per cable (ordinador)
- 4.3 Font externa sense fil (tauleta o mòbil)
- 4.4 Dongle
- 4.5 Aplicacions PC

# **#01 CARACTERÍSTIQUES GENERALS ADI**

#### **Què és?**

- Un **panell digital interactiu** és un tipus de dispositiu de visualització que permet a les persones usuàries **interactuar** a través de tocs al panell. Això permet realitzar **diverses accions**, com fer traços en una pissarra digital, executar aplicacions o navegar per Internet.
- El panell triat per a les Aules Digitals Interactives és un panell tàctil interactiu de **65" per a primària i 75" per a secundària**, 4K UHD i sistema operatiu Android 11.
- És **compatible** amb els principals sistemes operatius del mercat: Windows, IOS, o Linux.
- En aquests panells es pot trobar una gran varietat de ports i connexions.

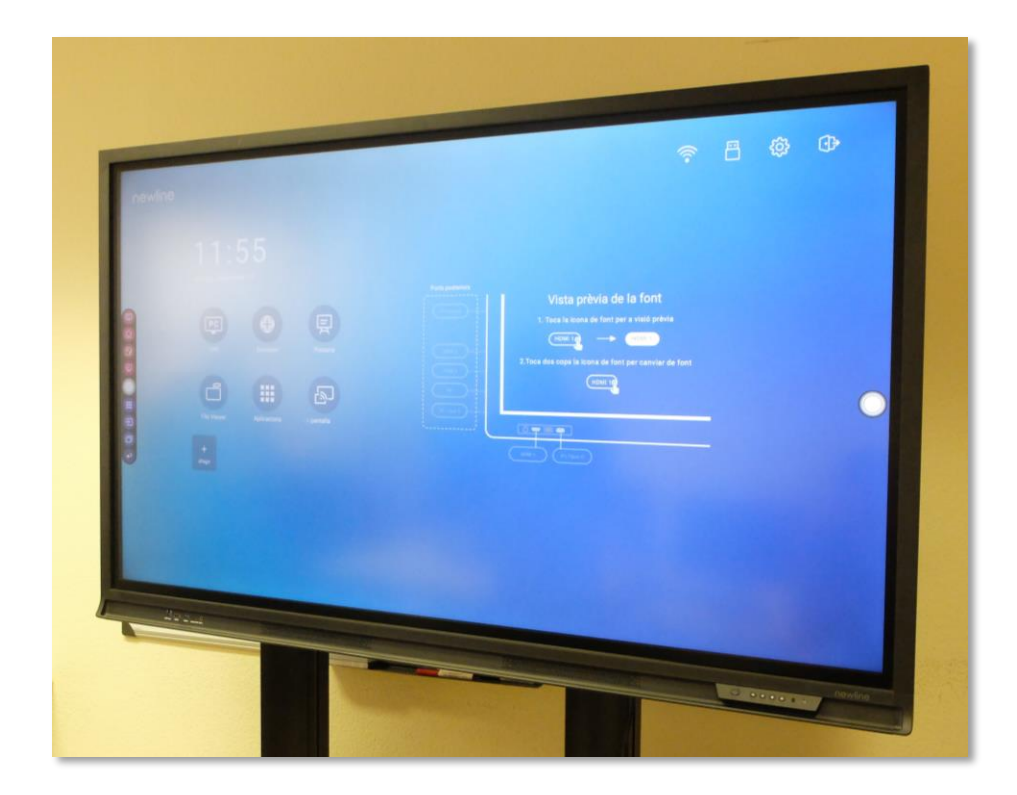

#### **Posada en funcionament**

En el **lateral posterior** podem trobar:

- **Connexió** d'alimentació.
- **Botó posterior** d'engegada.

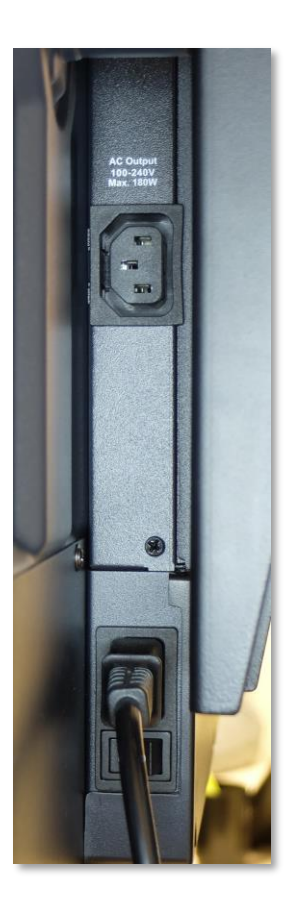

#### **Botons panell frontal**

- **Botó d'engegada.**
- Ajustar volum.
- Ajustar brillantor.
- Pantalla d'inici.
- Menú de configuració ràpida.

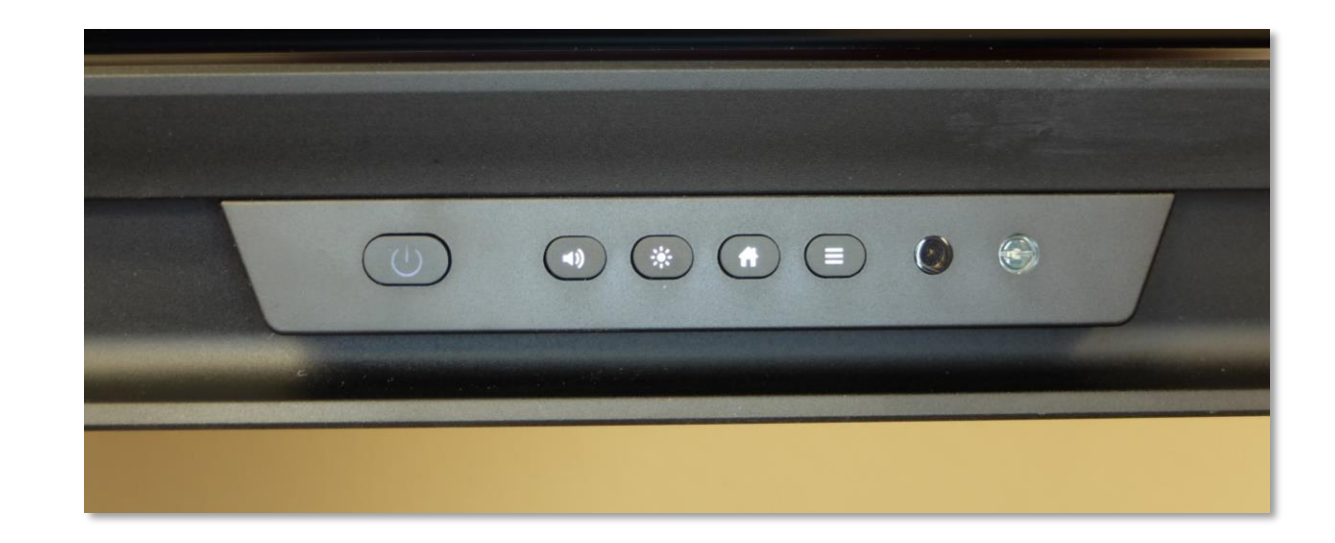

#### **Posada en funcionament**

- **Inici de sessió al panell (123456).**
- Sistema operatiu **Android 11.**

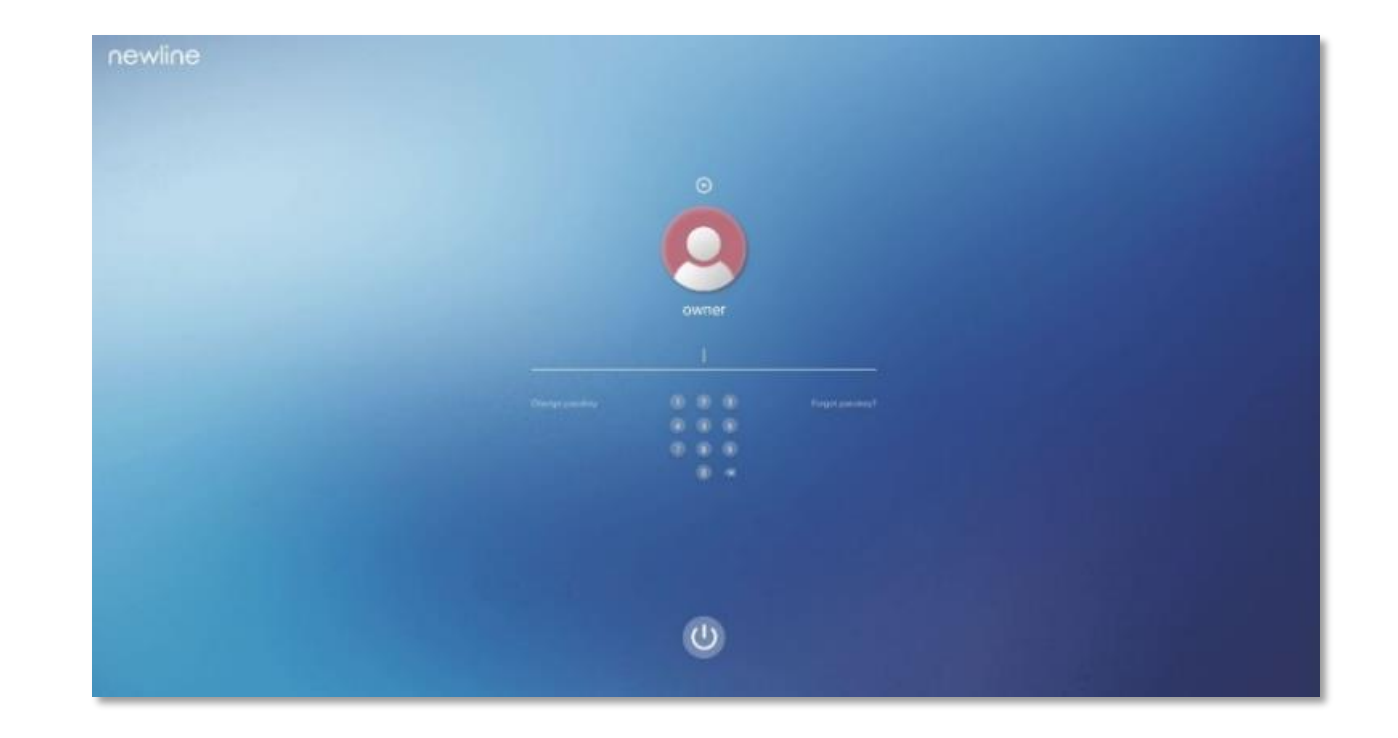

#### **Connexió a Internet**

- **Per cable:** entrada de connexió a Internet per a l'aula (port Internet), eixida a xarxa local de l'aula (port LAN).
- **Sense fil:** WIFI (per a connectar a Internet o com a punt d'accés wifi).

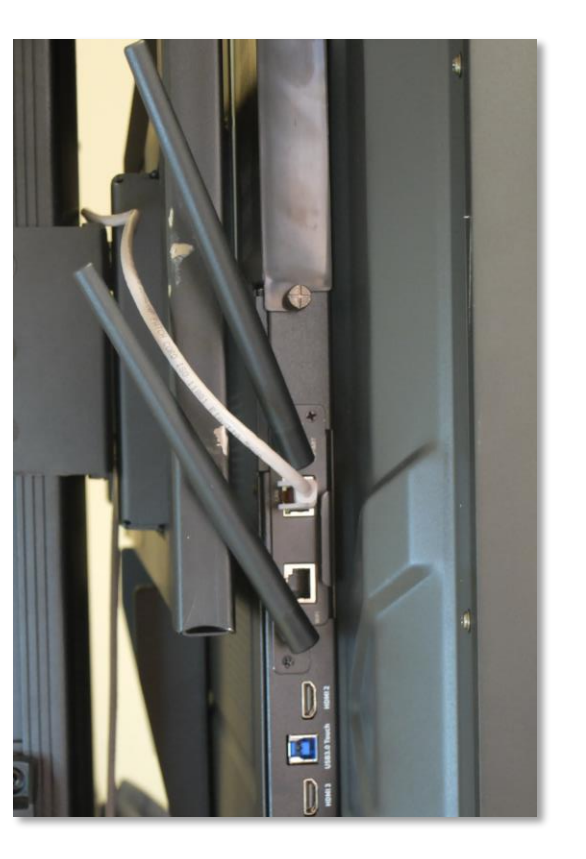

#### **Ports davanters**

- **USB Touch:** Aquesta connexió permet habilitar la interactivitat del panell amb un dispositiu que s'hi connecte.
- **HDMI 1:** S'utilitza per a connectar una font externa de vídeo al panell mitjançant cable. S'utilitza en combinació amb USB Touch per a manejar aquesta font mitjançant tecnologia de pantalla tàctil.
- **USB 3.0:** S'utilitza per a connectar dispositius USB de propòsit general, com discos durs, memòries, teclats i ratolins USB.
- **USB Tipus C:** Connector de dispositius USB tipus C de propòsit general, inclosa càrrega de dispositius.
- **MIC in:** Entrada de micròfon.

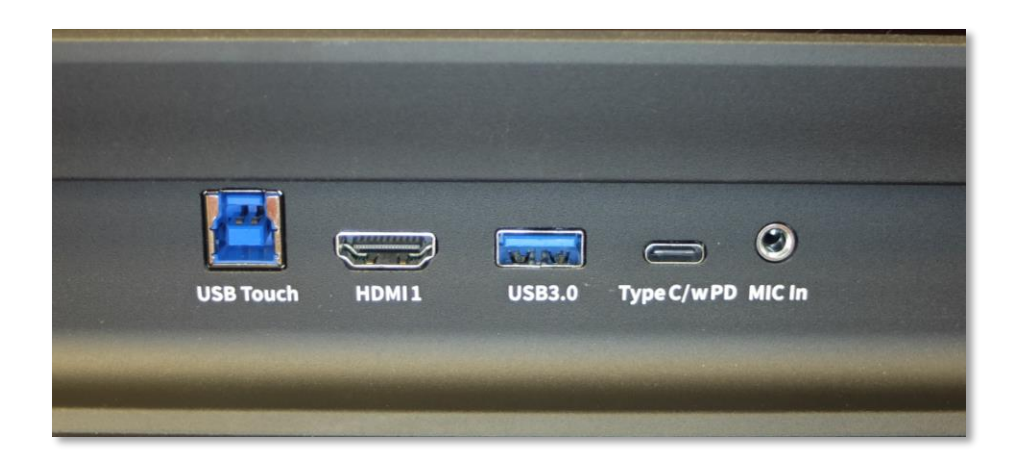

#### **Ports posteriors laterals**

- **LAN**: Connexió a xarxa local de l'aula.
- **Internet:** Connexió a Internet per cable.
- **HDMI 2 i 3:** Per a connectar una font externa (PC).
- **USB 3.0 Touch**: Per a comandar des del panell un equip extern que està compartint pantalla.
- **Display Port:** Per a connectar una font externa (PC).
- **USB Tipus-C:** Port d'entrada-eixida per a múltiples funcions.

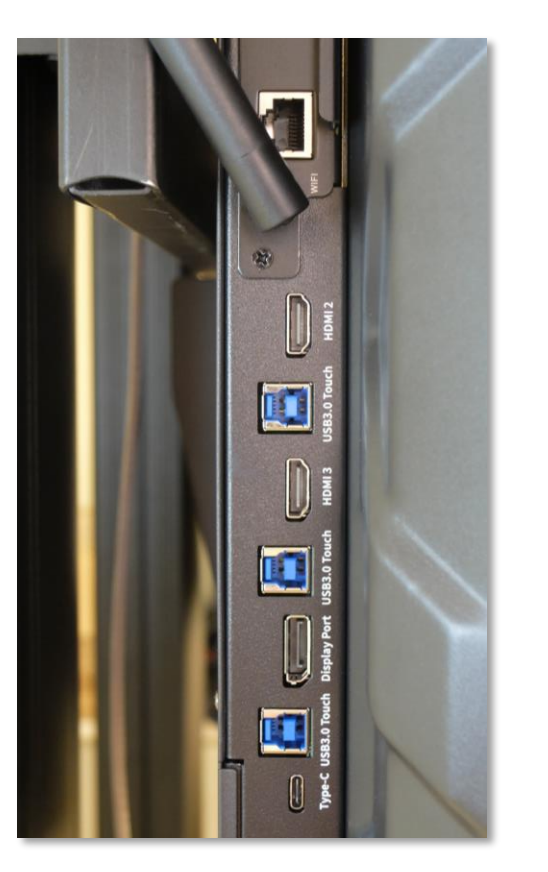

### **1.2 | Ports**

#### **Ports posteriors inferiors**

- **RS232**: Connector de dades.
- **Line Out:** Eixida d'àudio.
- **SPDF Out:** Eixida digital d'àudio.
- **HDMI Out:** Eixida de vídeo per a connectar un altre dispositiu, com per exemple una altra pantalla.
- **USB 3.0 Públic:** Connector d'USB de propòsit general, per exemple, per a connectar un disc dur.
- **USB 3.0 Android:** Connector d'USB per a actualitzar la versió del sistema operatiu del panell.

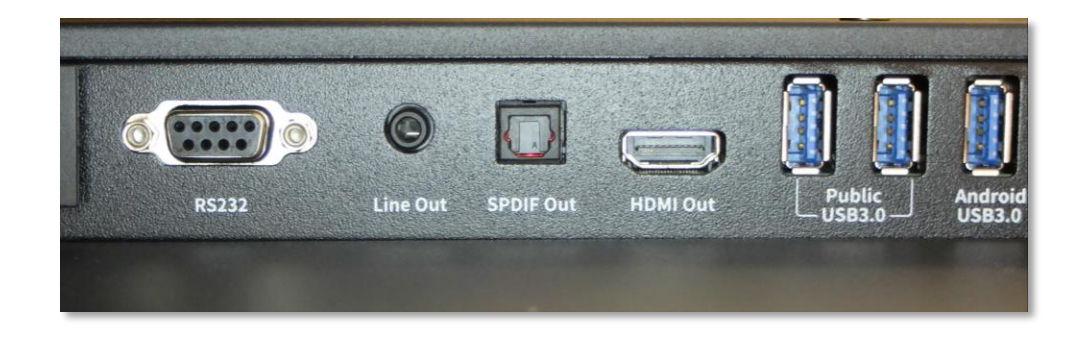

### **Pantalla inicial**

- **1: Logo** (Accés directe a Configuració).
- **2: Rellotge.**
- **3: Data** (Accés directe al Calendari).
- **4: Menú lateral.**
- **5: Barra d'estat** i **Configuració.**
- **6: Icones principals.**
- **7: Previsualització**de font externa.

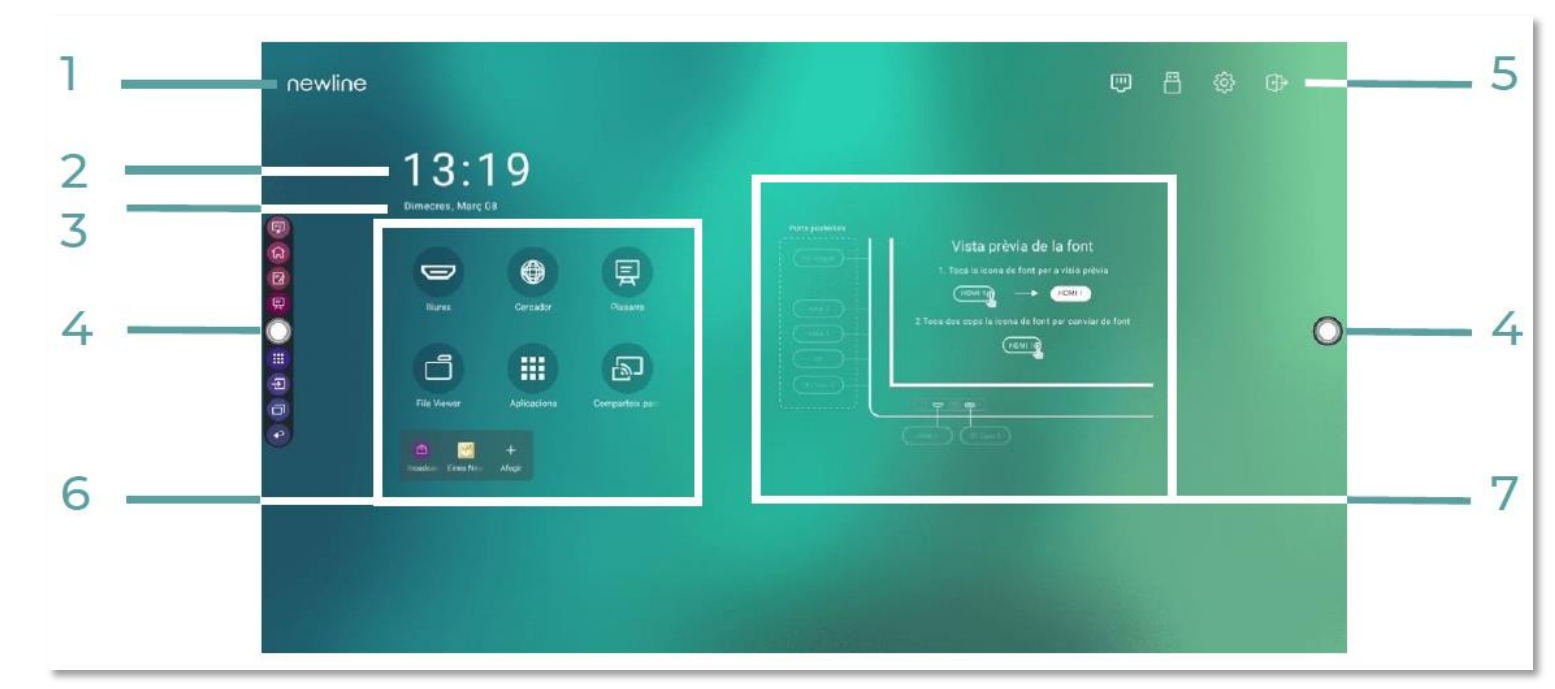

#### **Barra d'estat**

• A la part superior dreta tenim les **icones d'estat**, que varien segons els elements que tinga connectats el panell en aquest moment.

*En aquest exemple s'ha connectat un USB i l'equip està connectat a Internet per wifi. Tocareu qualsevol d'aquestes icones per entrar a la configuració de wifi o emmagatzematge USB.*

- La **icona de la porta** ens **permet eixir de la sessió** o apagar l'equip.
- Amb la **icona de la roda**, entrem a la **configuració** de l'equip.

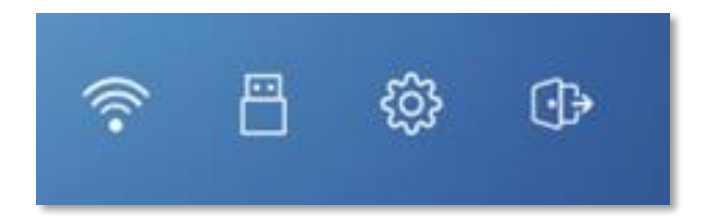

#### **Barres laterals**

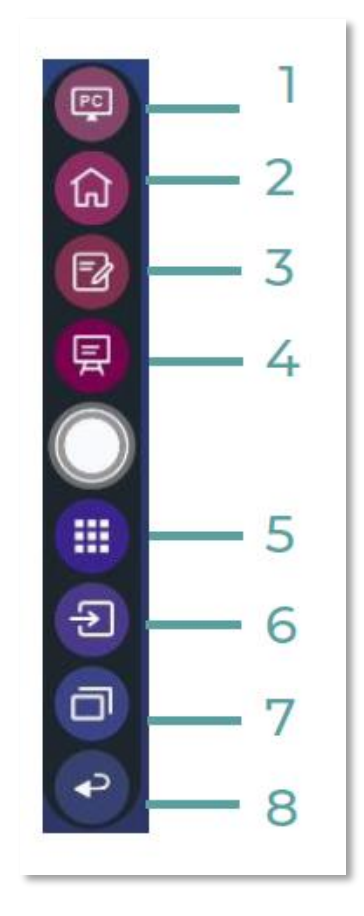

- **1: OPS PC.** Sense ús
- **2: Pantalla d'inici**
- **3: Mode anotació**
- **4: Pissarra**
- **5: Aplicacions Android**
- **6: Ports d'entrada**
- **7: Commutador d'aplicacions**
- **8: Tornar enrere,** desfà l'última acció

#### **Menú de configuració ràpida**

• Si fem servir els dos dits, lliscant cap amunt des de la part inferior del panell, apareixerà el **menú de configuració ràpida.**

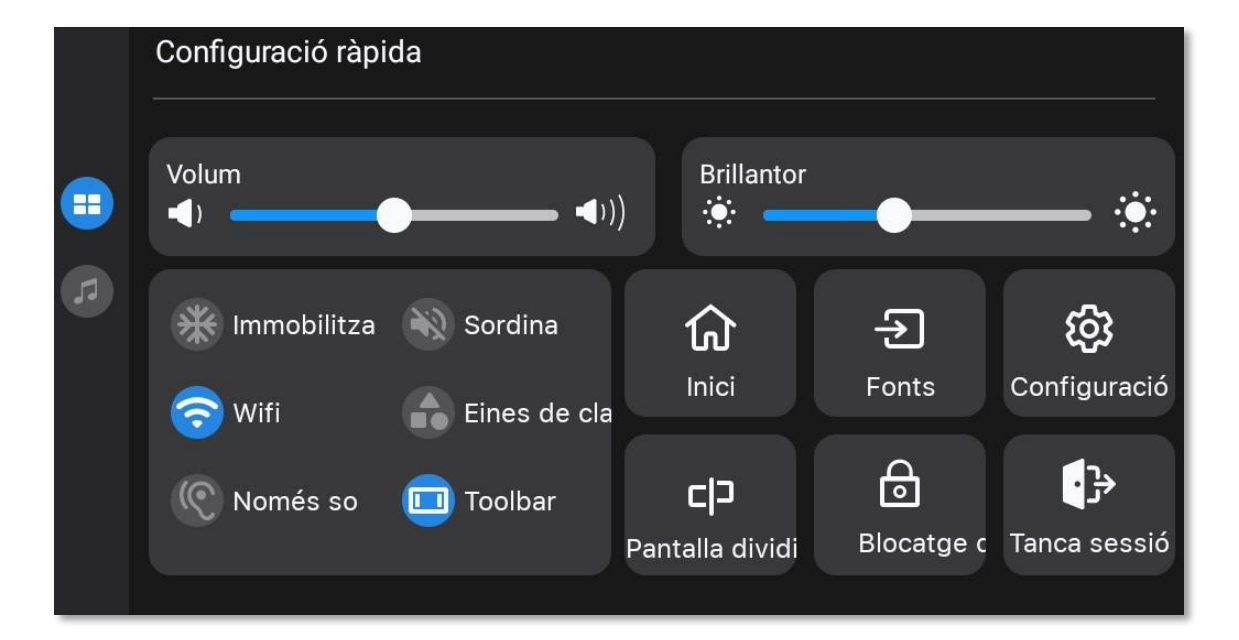

### **Pantalla dividida**

- Si toquem en **pantalla dividida**, podem obrir dues aplicacions diferents en el panell.
- **Triem que dues aplicacions** volem, en l'exemple tenim el navegador i la pissarra.

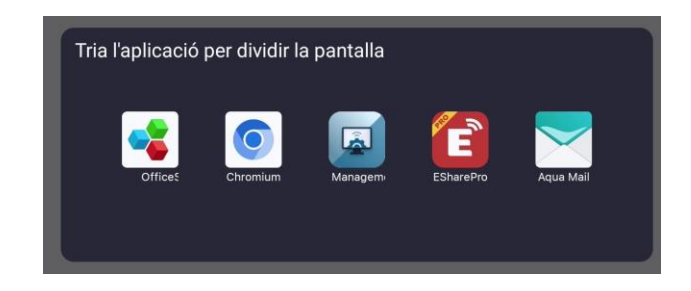

• Podem canviar de mida les dos divisions, moure i tancar amb les icones de la part de davall.

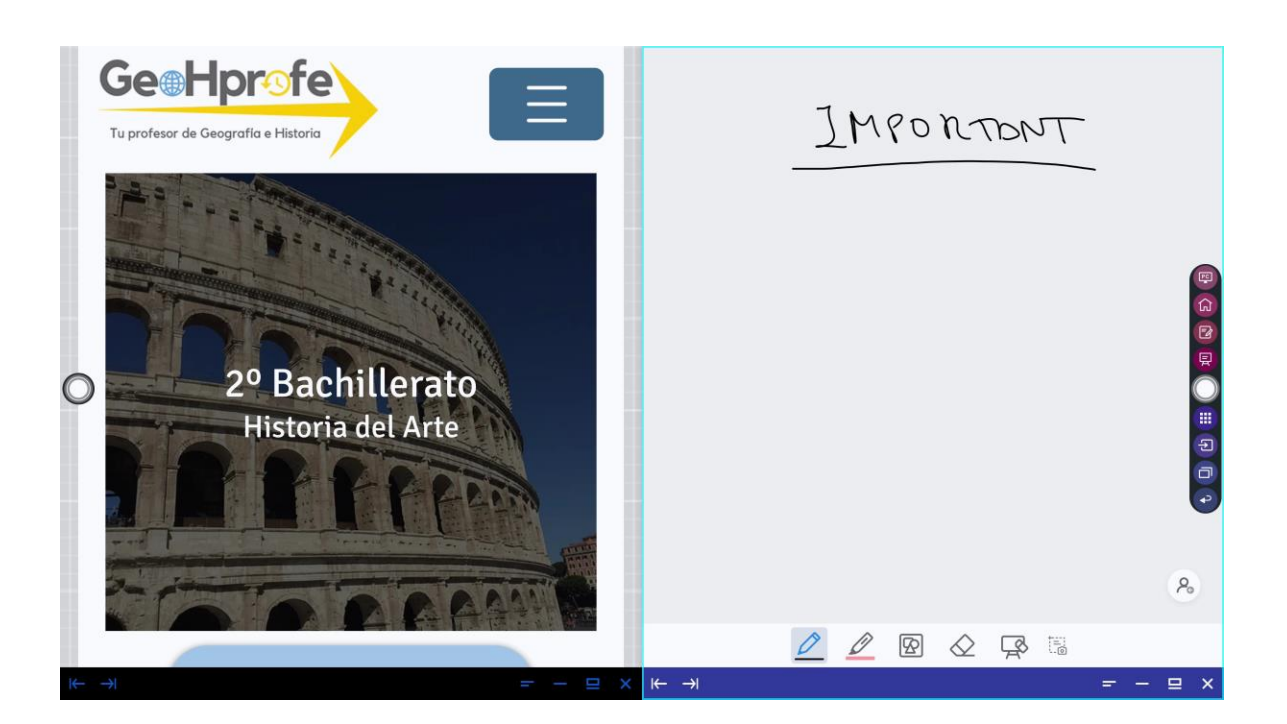

sse

 $C$ lla dividida

tge

#### **Icones del menú d'inici**

- Amb les icones d'**accés ràpid** del menú d'inici es poden executar les accions més freqüents.
- Es pot **canviar el nom** de la icona o **eliminar-lo**.

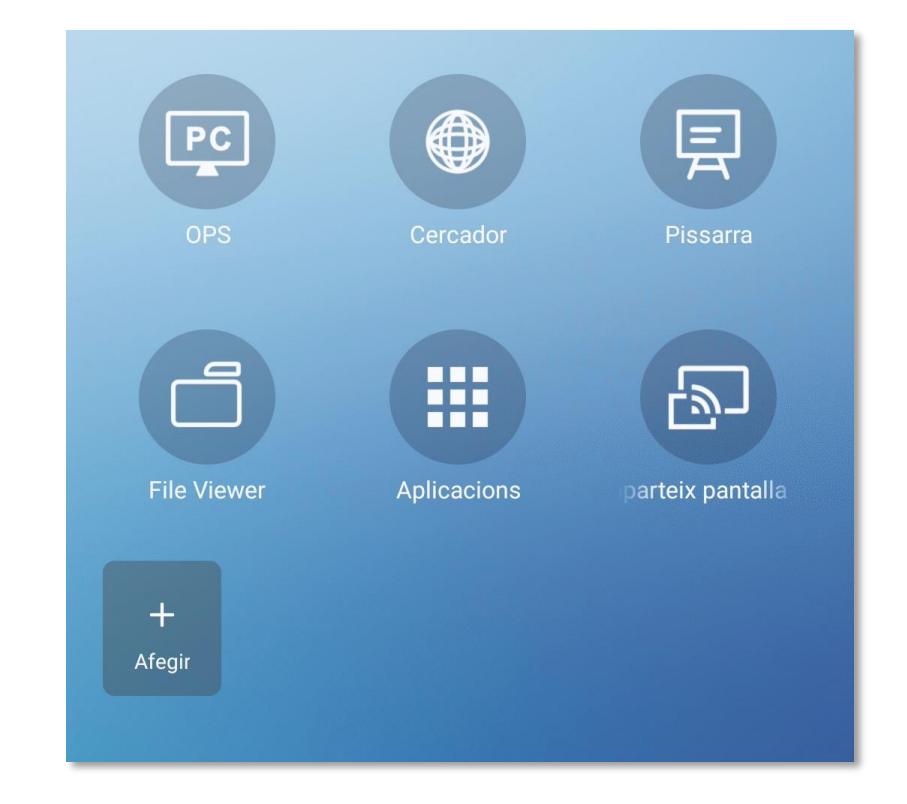

#### **Icones del menú d'inici**

• Per a **afegir icones** al menú d'inici, cal tocar **Afegir.**

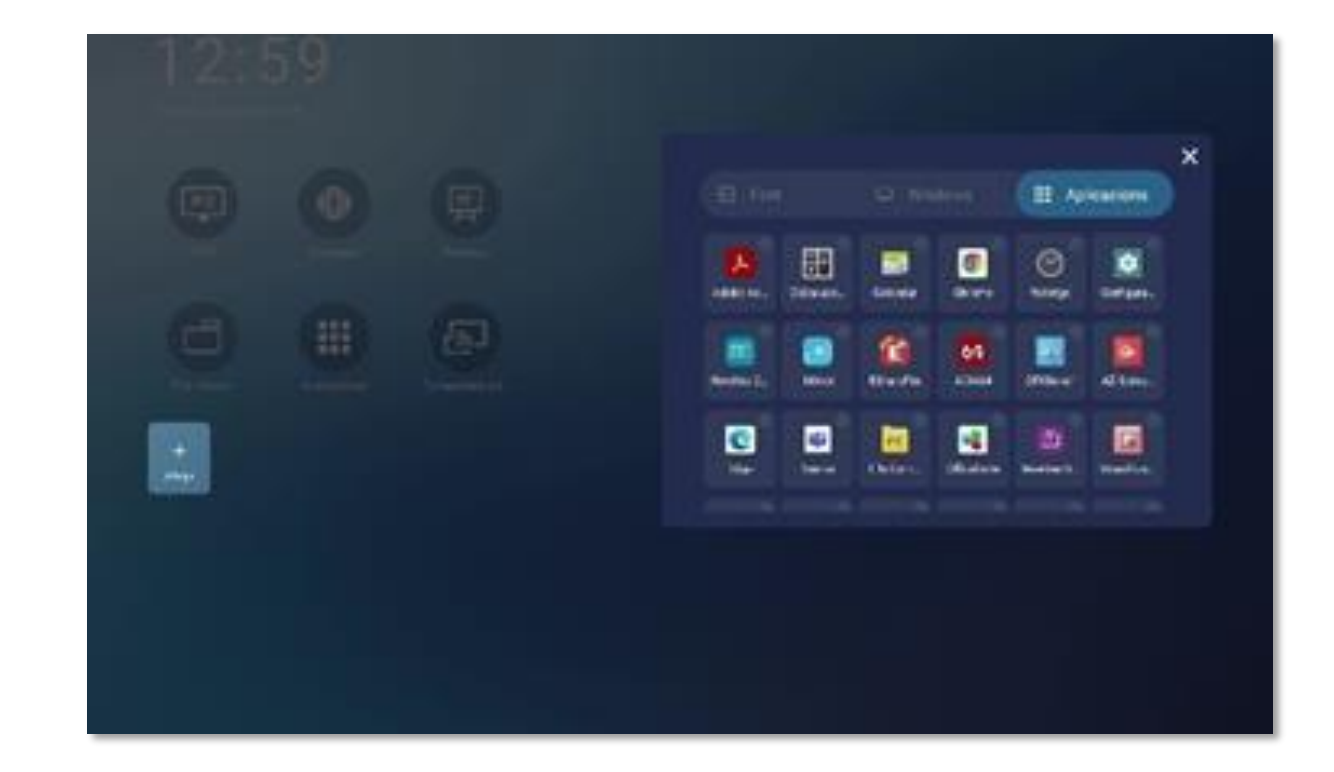

#### **Comandament a distància**

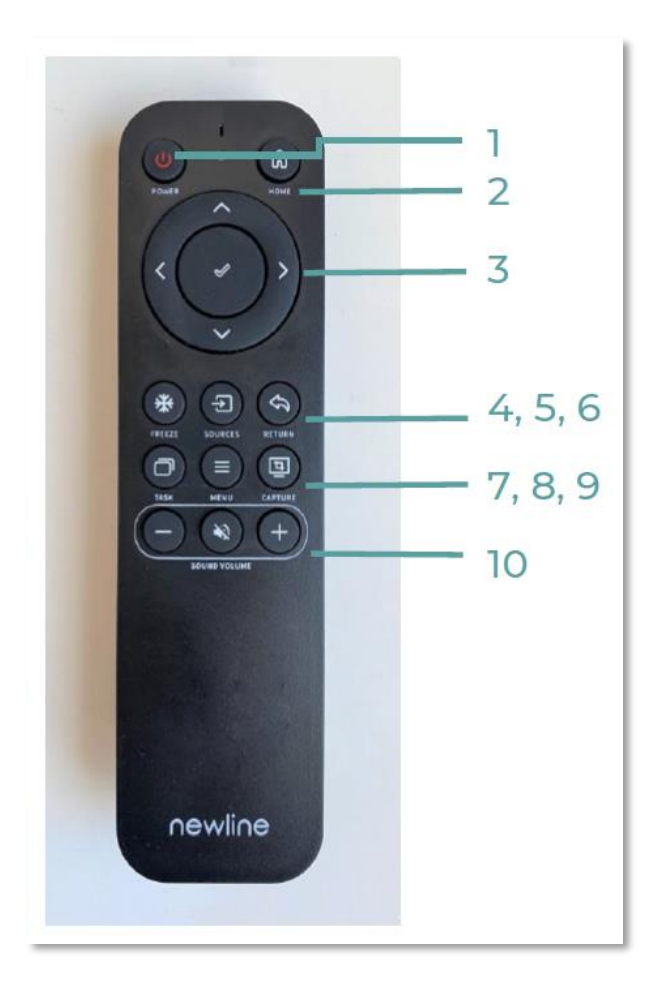

#### • **1: Engegada/apagada.**

- **2:** Anar a la pàgina d'**inici**.
- **3: Navegar** per opcionsi acceptar.
- **4: Congelar** la pantalla actual. Pressionar de nou per a eixir de la funció de congelació.
- **5:** Selecció de **font.**
- **6: Tornar** a anterior.
- **7: Commutador** d'aplicacions.
- **8:** Menú **Configuració ràpida.**
- **9:** Fer una **captura de pantalla.**
- **10:** Silenciar/reactivar **àudio**. Modificar volum d'àudio.

#### **Menú de configuració**

- En el **menú de Configuració** podem modificar alguns paràmetres de l'equip.
- Algunes d'aquestes opcionsno es poden modificar per permisos, però d'altres sí.

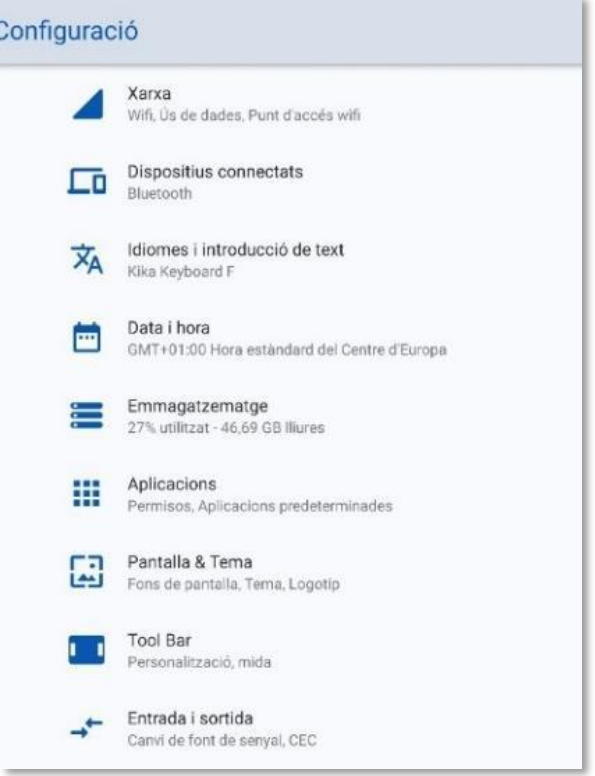

#### **Xarxa**

- Per a **connectar a Internet**, tenim dues opcions:
	- Connectar **per cable** el connector RJ-45 al port de xarxa marcat com Internet que es troba a la part lateral posterior.
	- Connectar **per wifi**, per a la qual cosa cal entrar a Configuració/Xarxa, buscar la xarxa a la qual connectar-se i introduir-hi la clau.

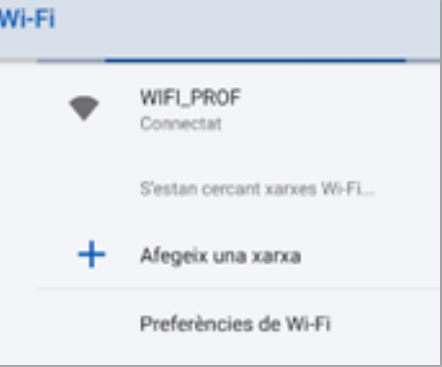

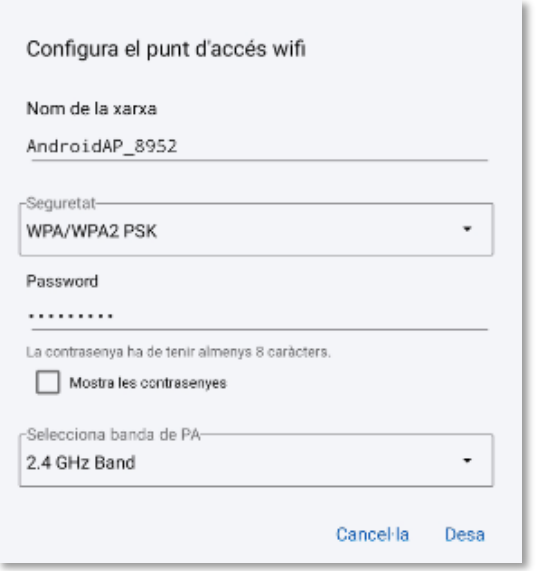

- El panell es pot configurar com a **punt d'accés** wifi per a donar connexió a Internet a diversos dispositius de l'aula.
- **Es recomana utilitzar aquesta configuració únicament en situacions puntuals en el cas que no es puga utilitzar la xarxa pròpia del centre.**

#### **Pantalla**

• Des de la **configuració del panell** es pot ajustar la brillantor, el filtre de protecció i l'apagada o engegada automàtica a determinades hores.

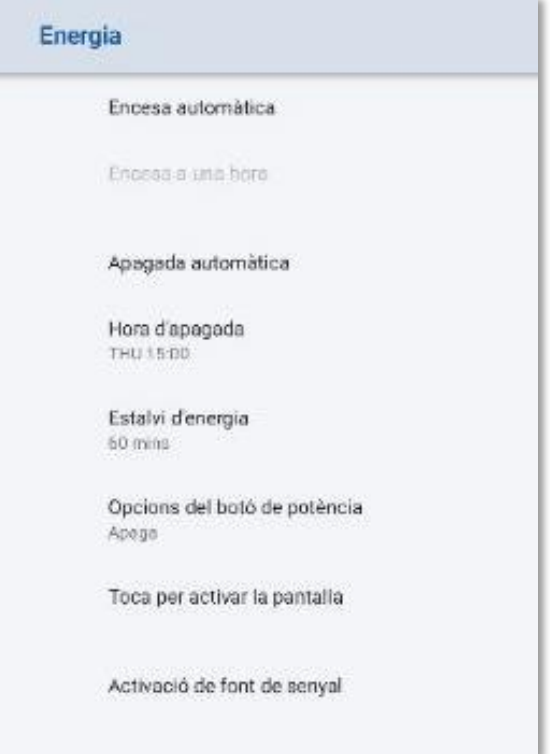

#### **Idioma**

• A la pantalla d'idiomes, es pot **canviar l'idioma del panell**, seleccionant un dels ja existents o afegint-hi un idioma nou.

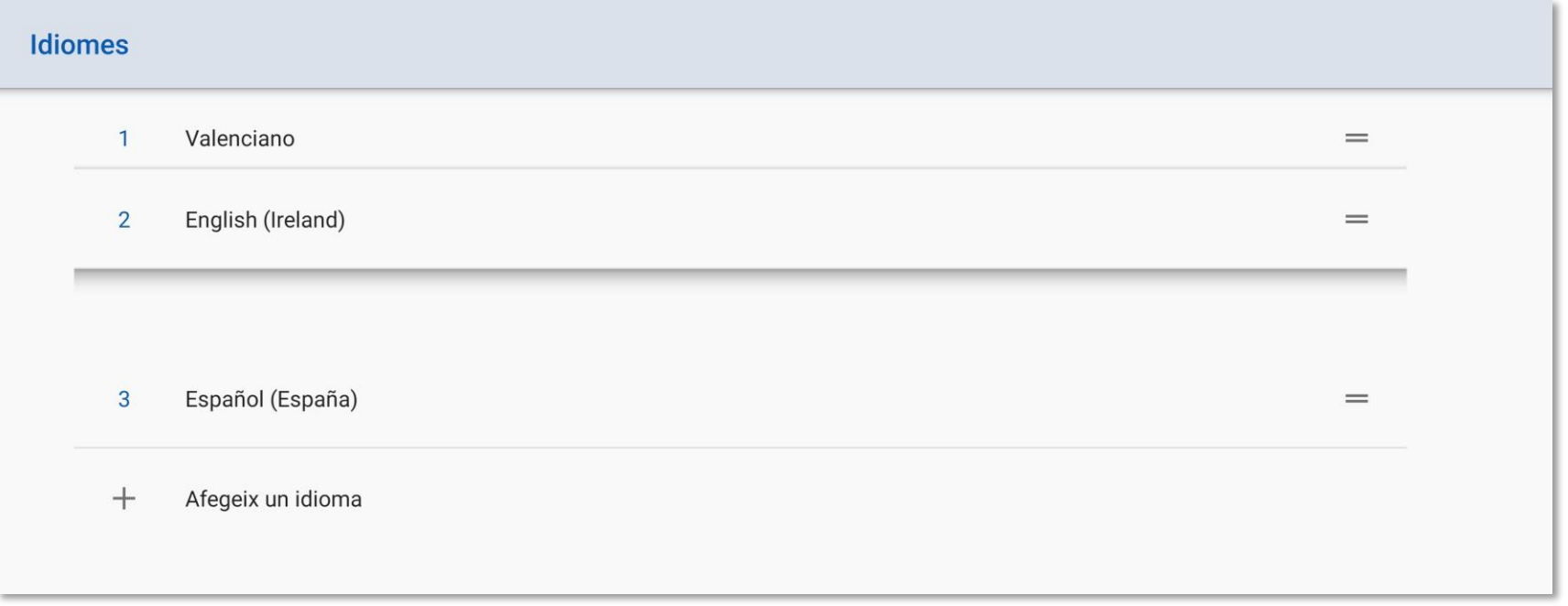

#### **Emmagatzematge**

• A la pantalla Emmagatzematge, es pot vore l'**espai itern** i **expulsar amb segureta** dispositius externs.

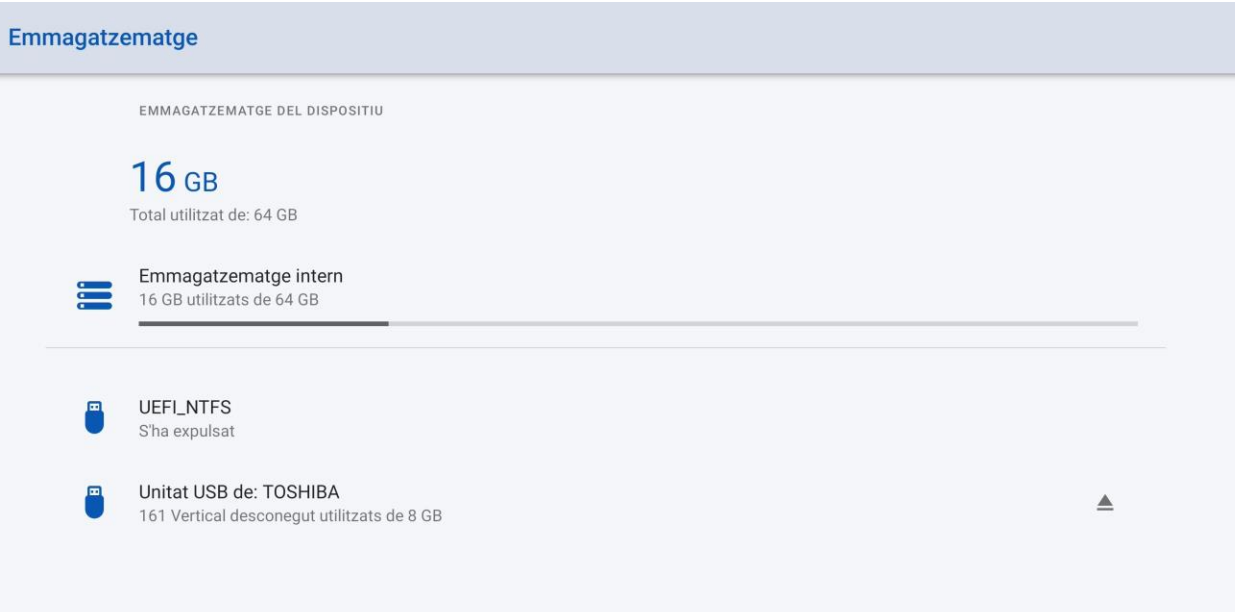

#### **Emmagatzematge**

• A la pantalla Emmagatzematge, es pot vore l'**espai itern** i **expulsar amb segureta** dispositius externs.

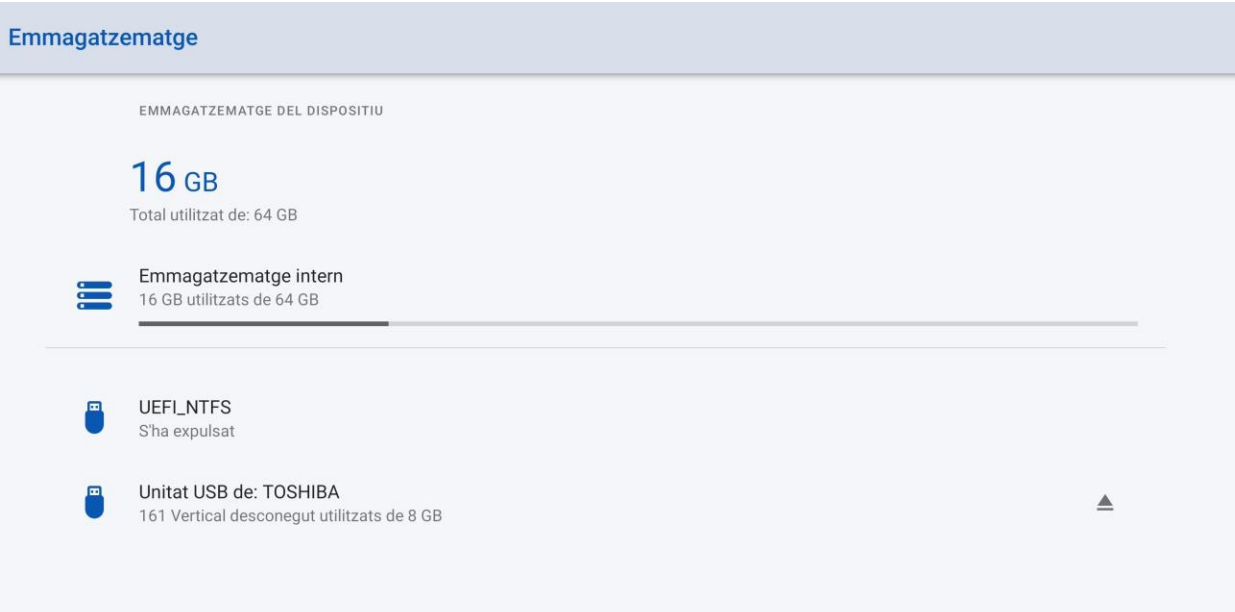

### **Inici dual**

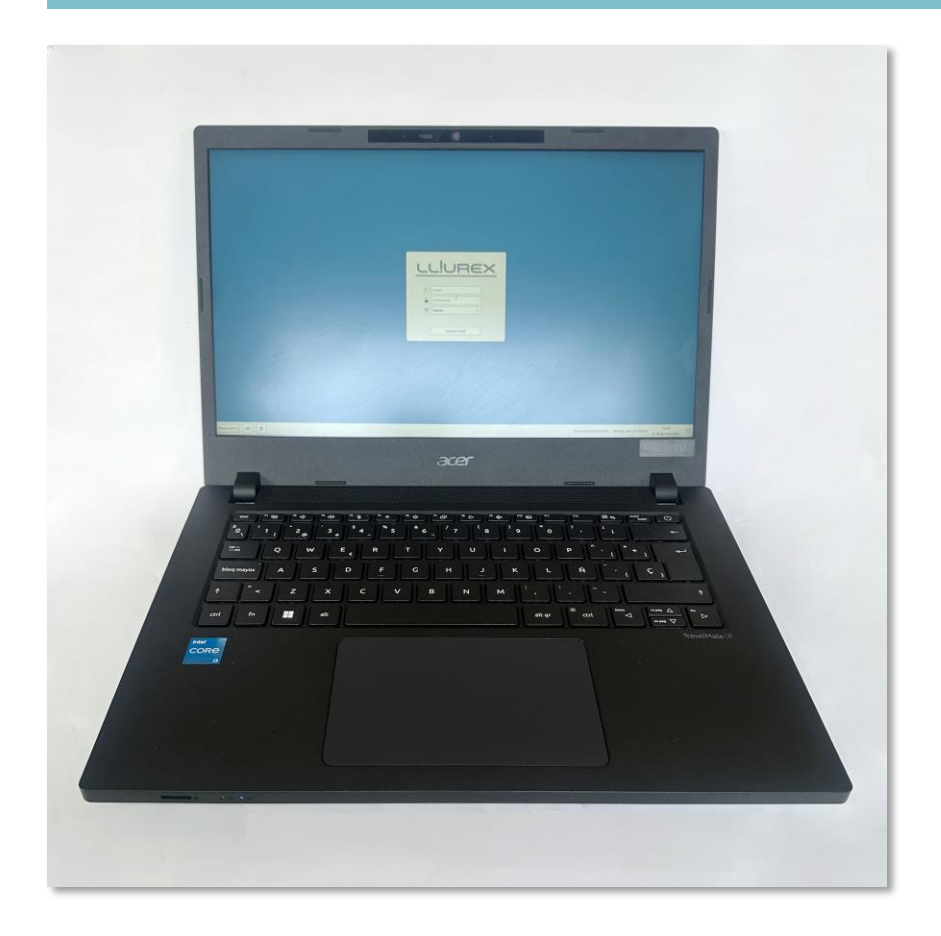

• En iniciar l'ordinador s'accedirà a un **menú d'engegada** (GRUB) en el qual es podrà triar entre els dos sistemes operatius, Windows 11 o Lliurex 21.

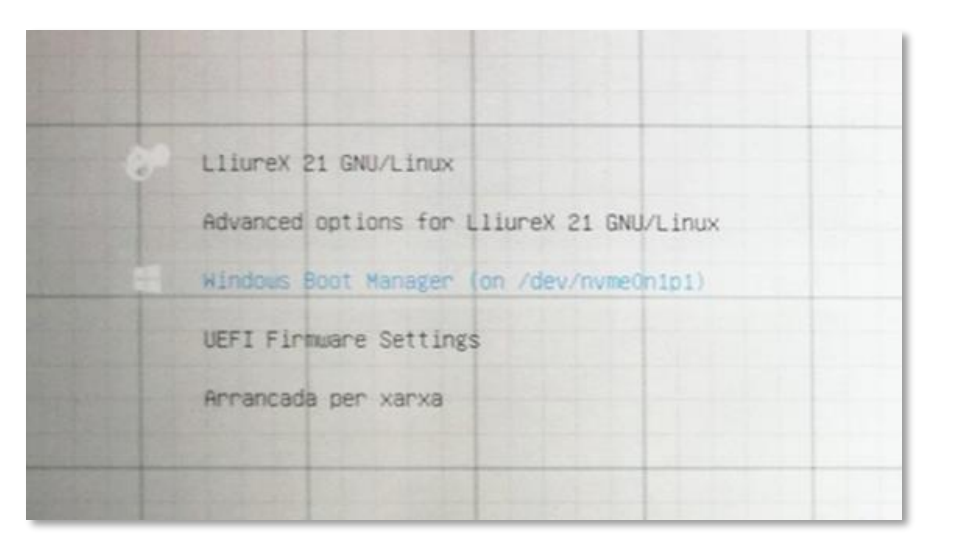

#### **Connexions**

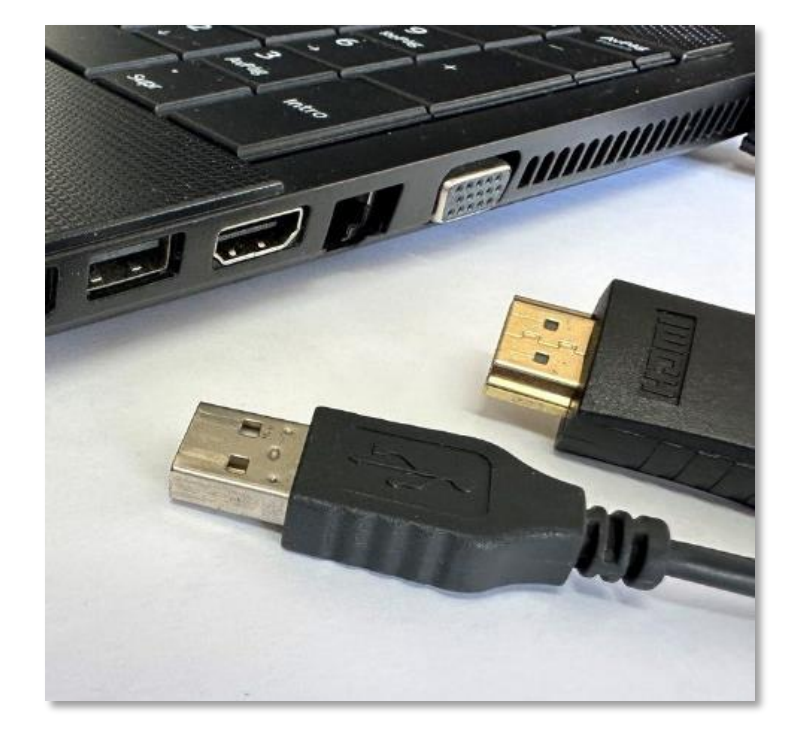

- Per a **visualitzar** l'ordinador al panell, es connecta el port HDMI del PC amb un port HDMI del panell.
- Per a **comandar** l'ordinador des de la pantalla tàctil s'ha de connectar, un port USB del PC al port USB Touch del panell.
- Per a utilitzar el mode tàctil, a l'ordinador cal seleccionar Mode de visualització: **Duplicar pantalla**, en pantalla estesa no funciona l'USB Touch.
- **Connexió a Internet** per cable o sense fil.

#### **Inici sessió a Lliurex**

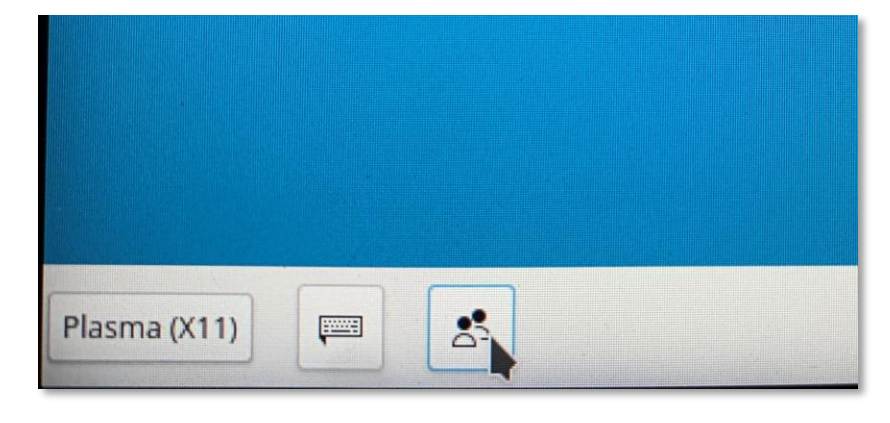

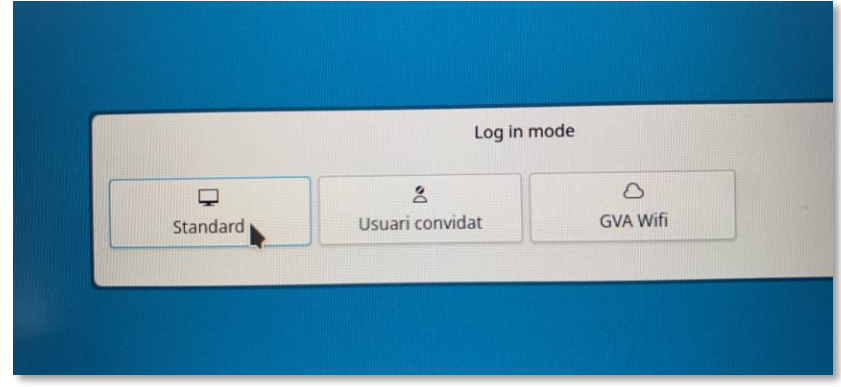

- Per a canviar el menú d'inici des sessió, cliquem **a la icona inferior de canviar usuari.**
- Podem triar:
	- **Usuari estàndard**: Inici de sessió amb ID digital i connexió a Internet per cable.
	- **Usuari convidat:** No cal connexió a Internet ni usuari.
	- **GVA Wifi**: Inici de sessió amb la ID digital en una xarxa wifi [d'escoles connectades](https://portal.edu.gva.es/gvait3du/es/escuelas-conectadas/).

#### **Inici sessió a Windows**

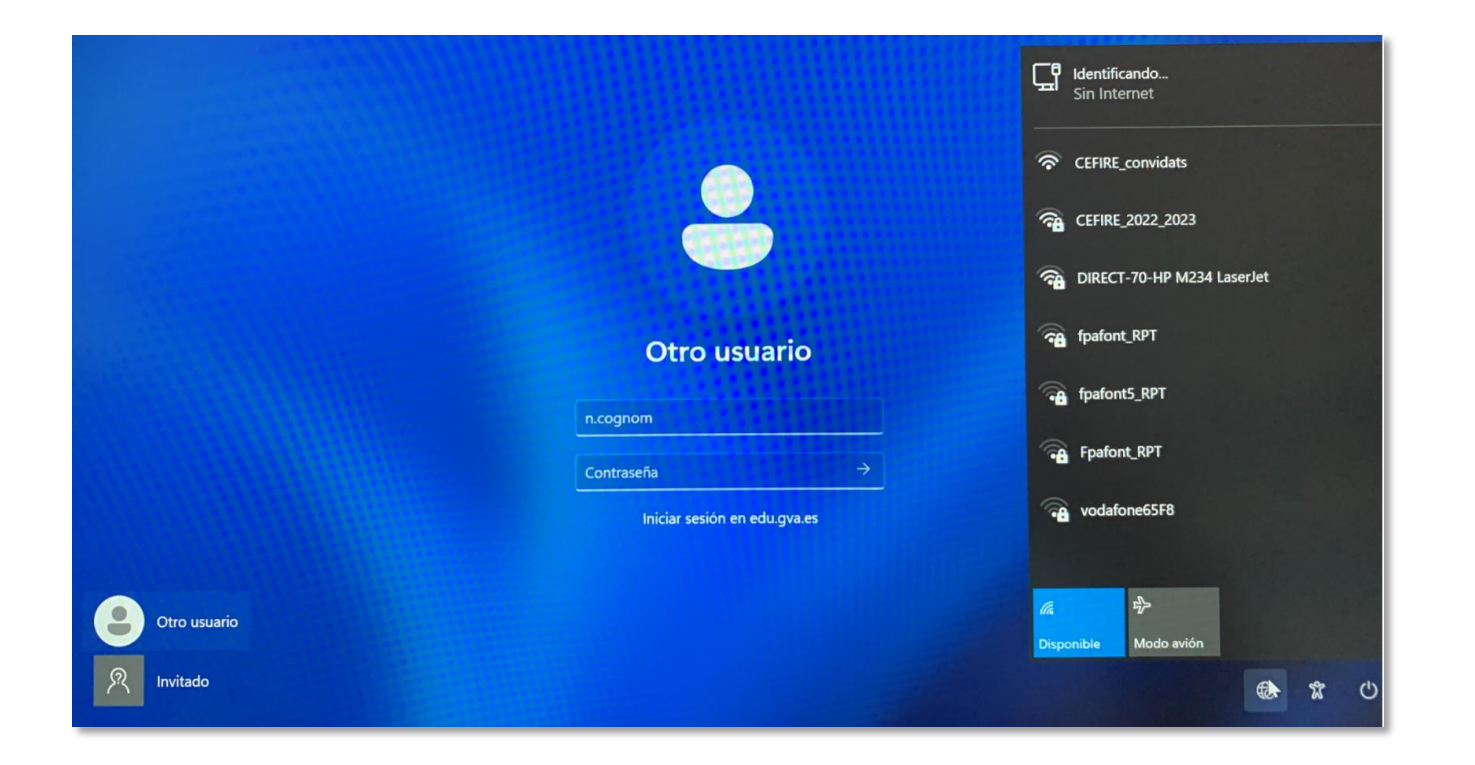

- Podem iniciar sessió com:
	- **Un altre usuari**: Amb la ID digital, cal estar connectat a Internet.
	- **Convidat:** Sense necessitat de connexió a Internet ni usuari.

# **#02 FUNCIONALITAT PISSARRA DIGITAL**

#### **Accés**

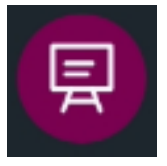

### Tocar a la icona **Pissarra**de:

- pàgina d'inici.
- les barres laterals.

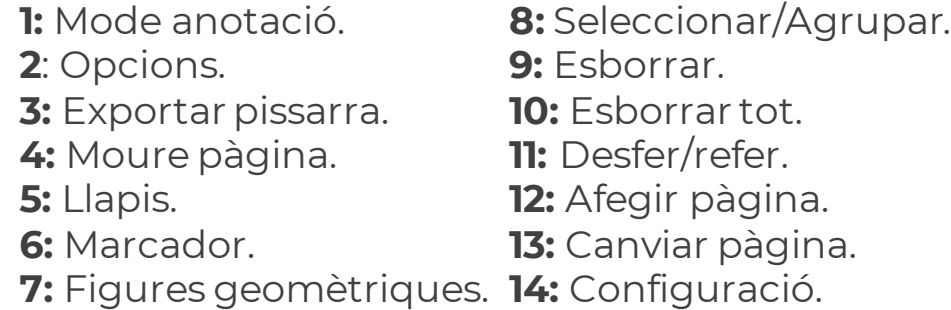

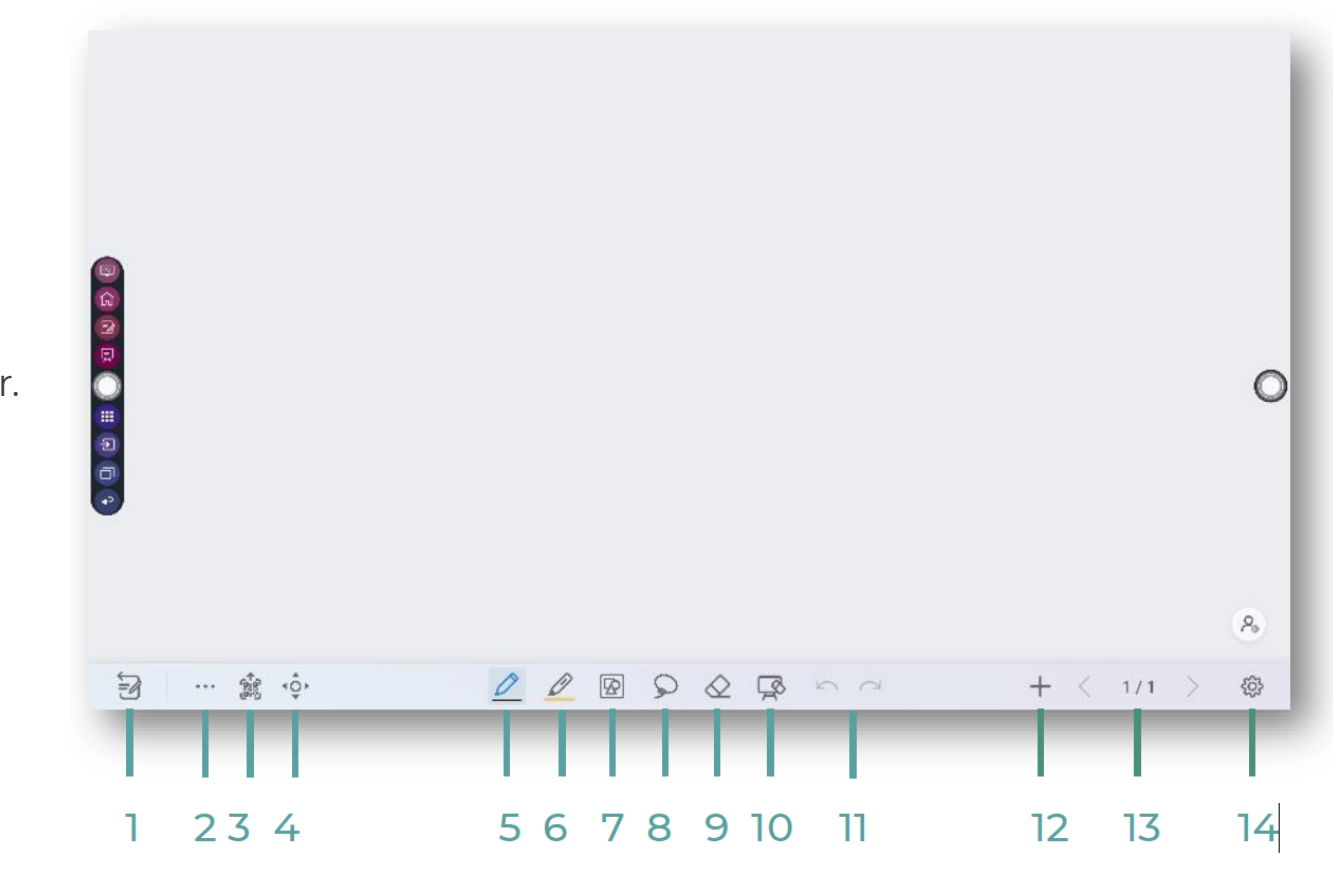

### **Traç**

 $\widehat{\phi}$ 

Tipus d'**interacció** amb el panell:

- Toc amb punta fina (o objecte menor de 3 mm) : **Traç retolador.**
- Toc amb dit (o objecte entre 3 mm i 50 mm) : **Traç marcador.**
- Toc amb palmell (o objecte major de 50 mm de diàmetre) : **Esborrar.**

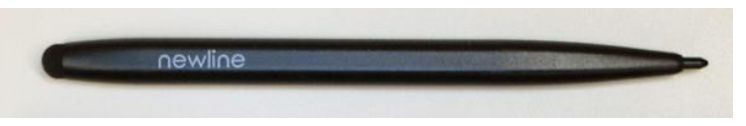

• També podem utilitzar **el dit** per dibuixar o escriure. Per a la qual cosa hem d'habilitar l'opció**Escriure amb el llapis fi o els dits** de la Configuració, a la qual s'accedeix amb la iconade roda dentada de la dreta.

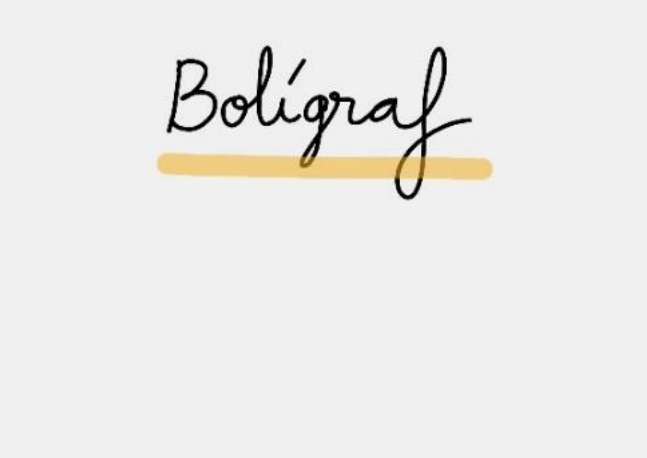

 $\underline{\mathcal{P}}\otimes\underline{\mathcal{P}}\otimes\underline{\mathcal{P}}\otimes\underline{\mathcal{P}}\otimes\cdots\otimes\underline{\mathcal{P}}$ 

#### **Accions**

En treballar amb la pissarra podem:

- **Inserir** figures geomètriques.
- **Agrupar** elements amb el llaç.
- **Moure** elements agrupats.
- Moure elements **al fons o endavant.**
- **Esborrar** elements, per separat o per píxels.
- **Esborrar tota la pàgina.**
- **Desfer.**

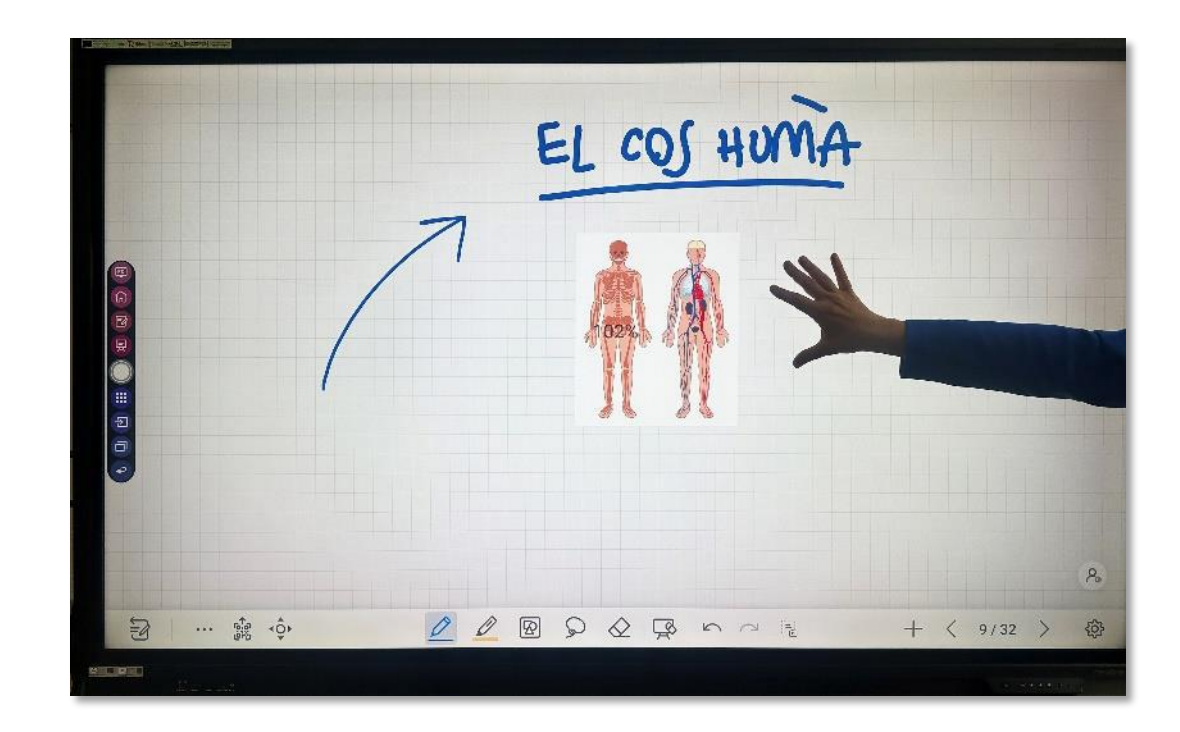

# **Opcions**

Tocar la icona d'**els tres punts** per a accedir a **Opcions**.

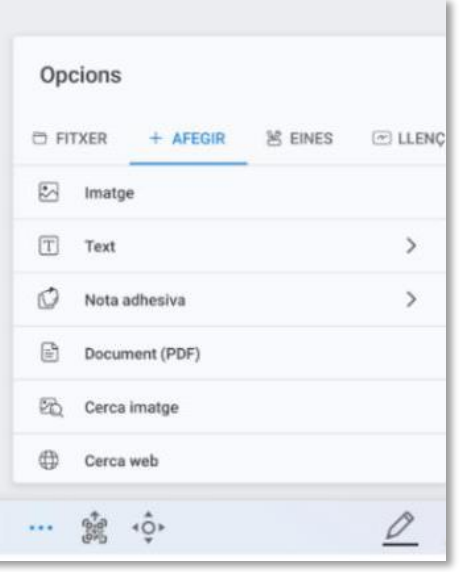

#### **Opcions**

- En **Fitxer**, podem guardar o obrir continguts de la pissarra, són continguts editables els quals es poden modificar.
- En **Afegir**, podem importar imatges, textos, notes adhesives, o documents PDF.
- En **Afegir/Buscar imatges**, podem buscar o afegir qualsevol imatge a la pissarra.
- En **Afegir/Buscar vídeo**, podem buscar vídeos a Internet i reproduir-los a la pissarra.
- En **Eines**, podem usar regles per a dibuixar línies o formes a la pàgina.
- En **Llenç**, podem elegir el mode de divisió perquè la pissarra es dividisca en dues o tres parts.

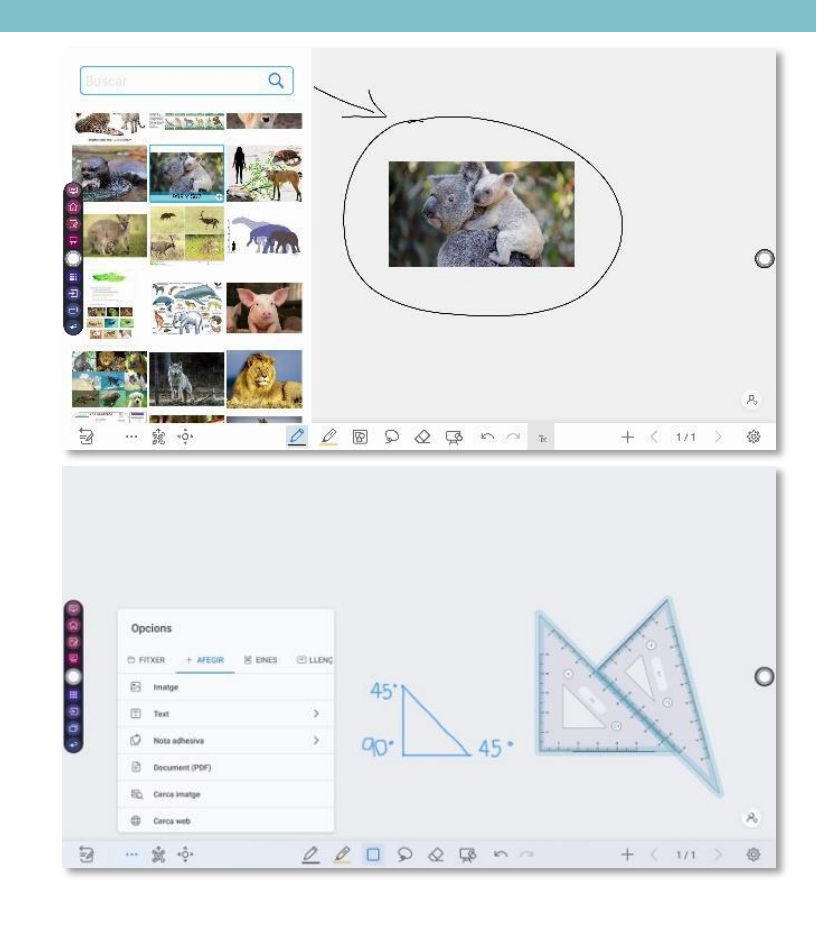

### **Afegir pàgina**

- Es pot afegir una **nova pàgina** a la pissarra tocant el símbol "+".
- Podem canviar el **fons** o el **patró** en crear-lo.
- Amb les fletxes de dreta i esquerra podem **canviar** entre les diferents pàgines.
- Mantenint polsat el "+" obrim la **navegació pel document**, podem veure les pàgines, eliminar-les o copiar-les.

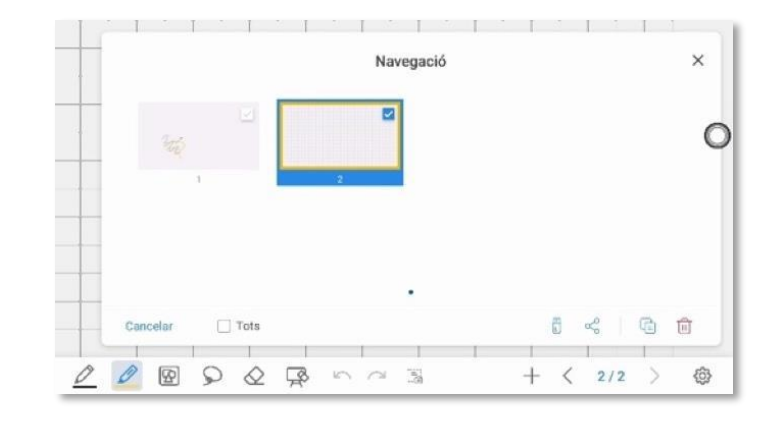

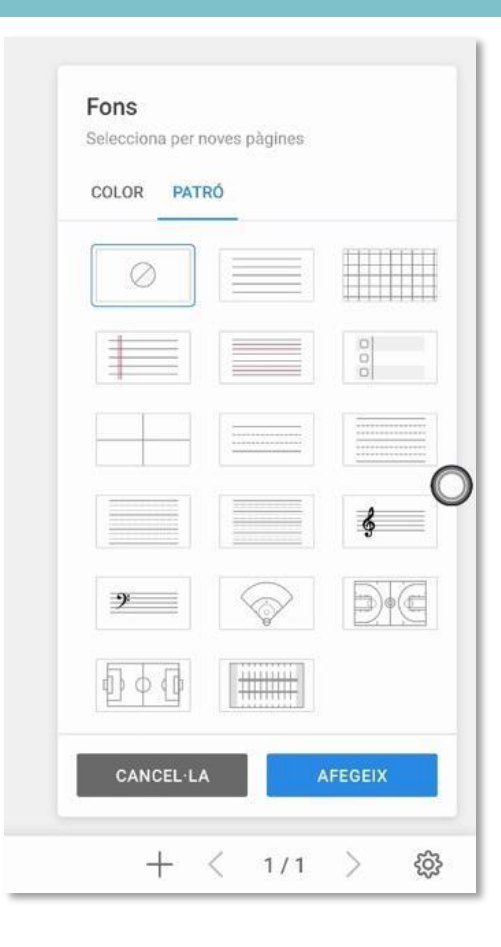

#### **Exportar pissarra**

Tocant **la icona d'exportar** amb codi QR podem **guardar i compartir** els continguts del panell en format jpg, png o pdf. Podem:

- **Compartir el document amb codi QR.** Només amb dispositius connectats a la mateixa xarxa que el panell.
- Guardar en un **dispositiu extern.**
- Guardar en el **d'emmagatzematge intern** del panell.
- **Compartir-lo** per correu o altres aplicacions instal·lades.

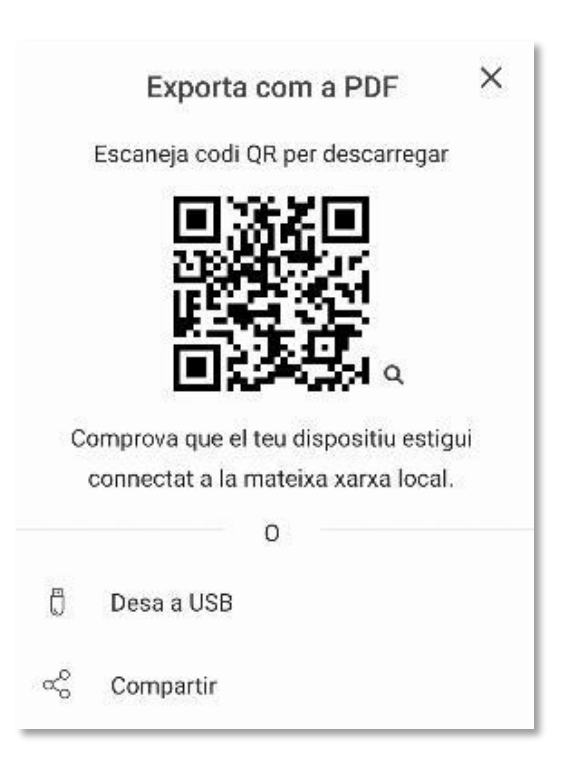

#### **General**

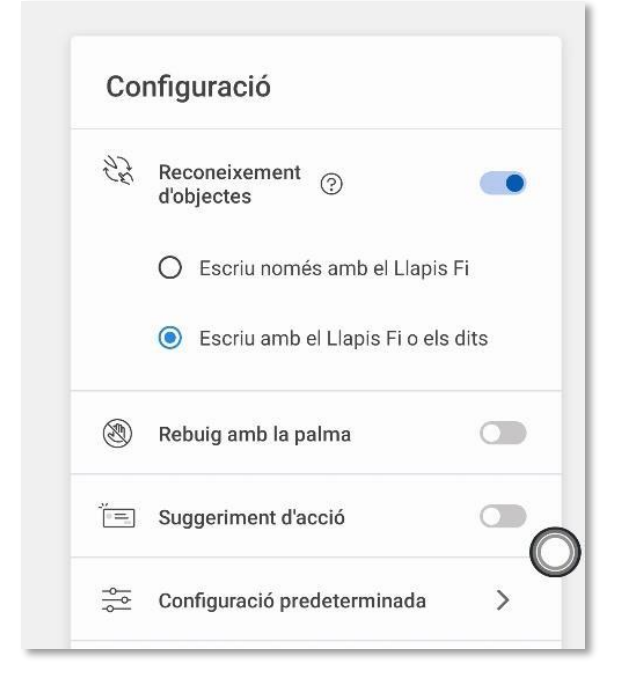

- S'hi configuren paràmetres generals de la pissarra.
- Un paràmetre important és **Escriure amb el llapis fi o els dits,** aquesta opció no fa necessari el llapis.

#### **Configuració predeterminada**

- Canviar el **fons predeterminat.**
- Configurar el **llapis per defecte.**
- Configurar el **marcador per defecte.**
- Configurar la **goma per defecte**.

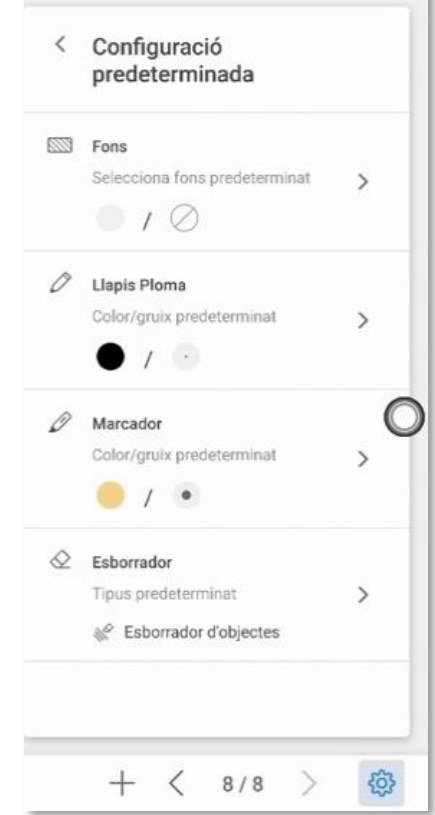

# **#03 ALTRES FUNCIONALITATS DEL PANELL DIGITAL**

# **3.1 | Cercador**

#### **Recursos des del navegador**

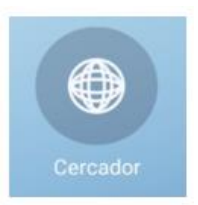

A **Cercador**, s'obri el navegador per a poder realitzar una recerca a Internet.

*Exemple d'ús: entrem al cercador. Al cercador introduïm "edia" entrem a la pàgina i busquem l'enllaç "Banc de recursos". Cercar un recurs i "Obrir al navegador".*

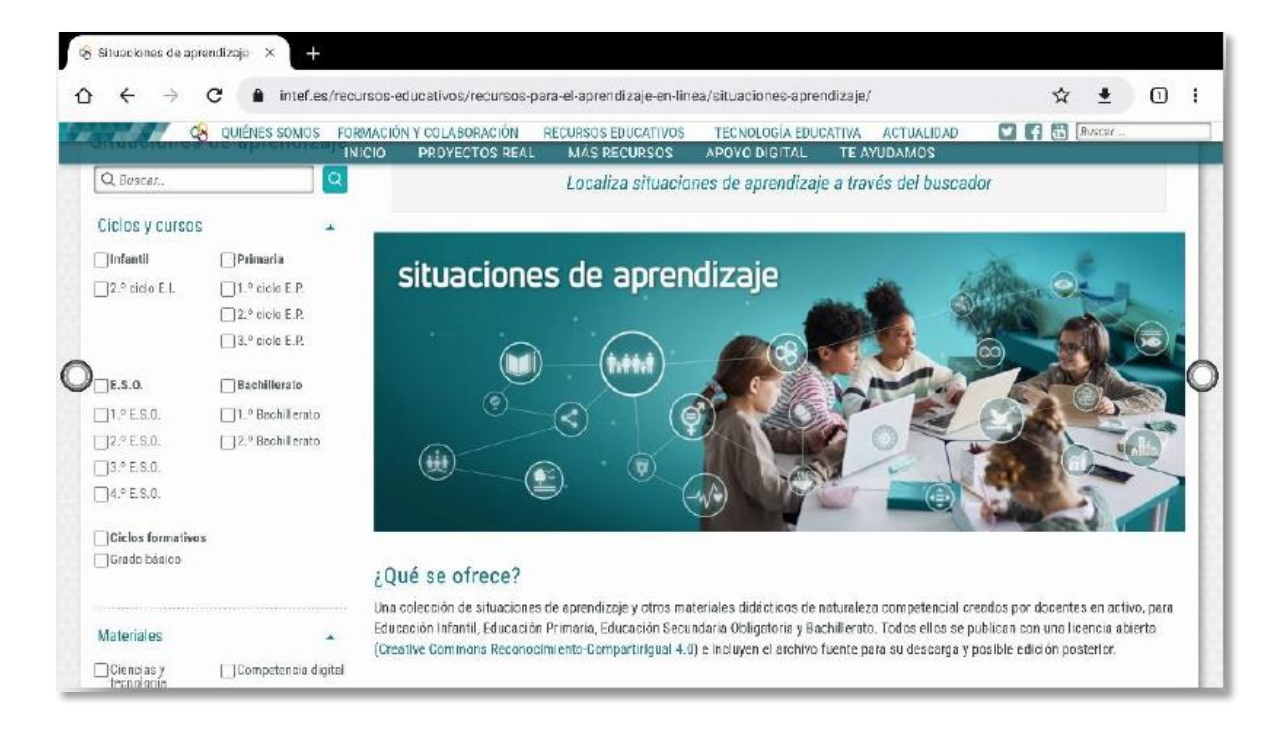

# **3.2 | Mode anotació**

#### **Pissarra en qualsevol recurs**

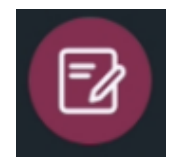

En el **Mode anotació**, el sistema genera una capa transparent a la part superior de la pantalla en la qual es poden afegir anotacions com si es tractara de la pissarra.

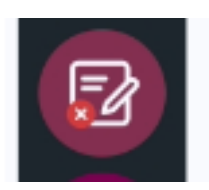

En **eixir**, les anotacions es guarden com una captura de pantalla.

*Exemple d'ús: En el recursque tenim obert al navegador, realitzemanotacions i les guardem.*

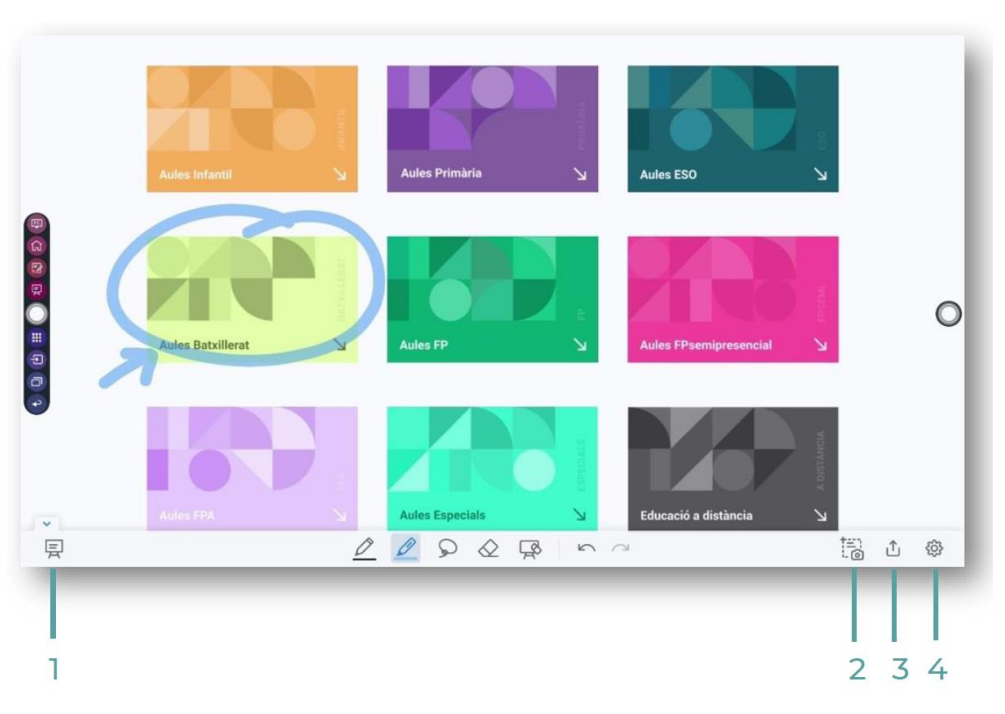

- **1:** Eixir del Mode
- **2:** Realitzar una pantalla
- **3:** Guardar les dades en el visor d'arxius
- **4:** Configuració d'anotació

# **3.3 | Visualitzador d'arxius**

#### **File Comander**

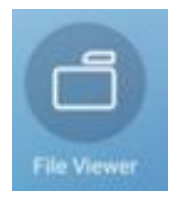

Amb aquesta aplicació es poden **copiar, moure o obrir fitxers** que estiguen guardats al panell o en altres emmagatzematges, per exemple, en un USB.

*Exemple d'ús: Entrem a "Captures de pantalla" i obrim la captura que acabem de fer.*

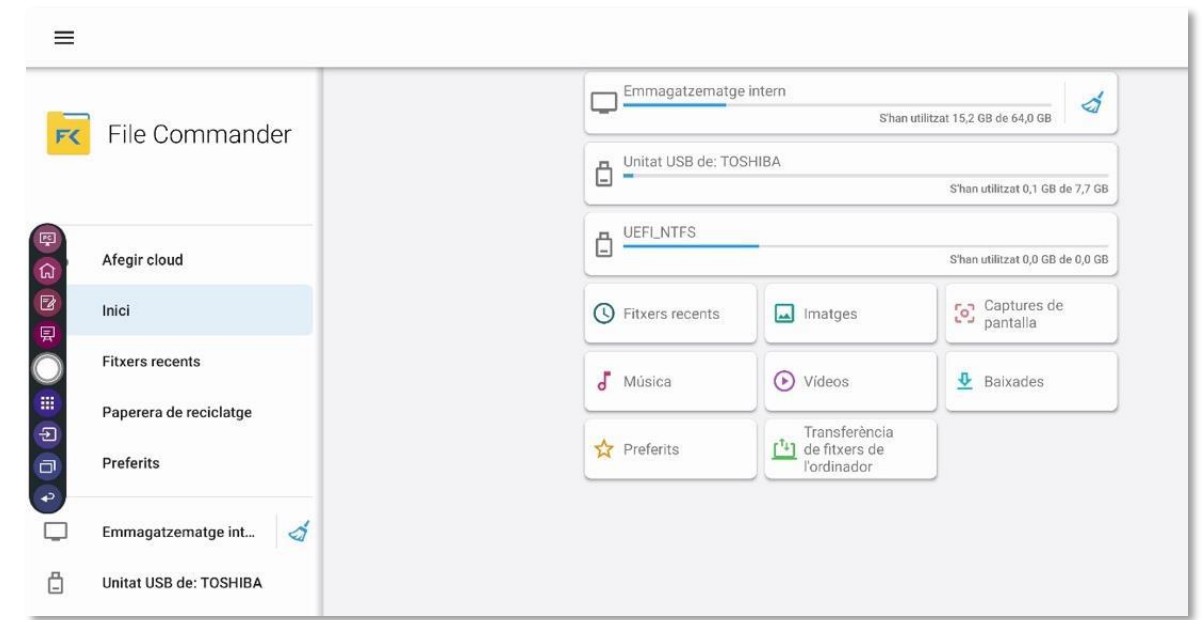

# **3.4 | Aplicacions Android**

#### **Accés a aplicacions**

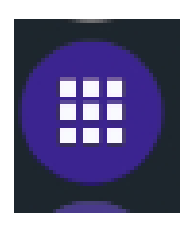

Iconaper a accedir a les aplicacions Android.

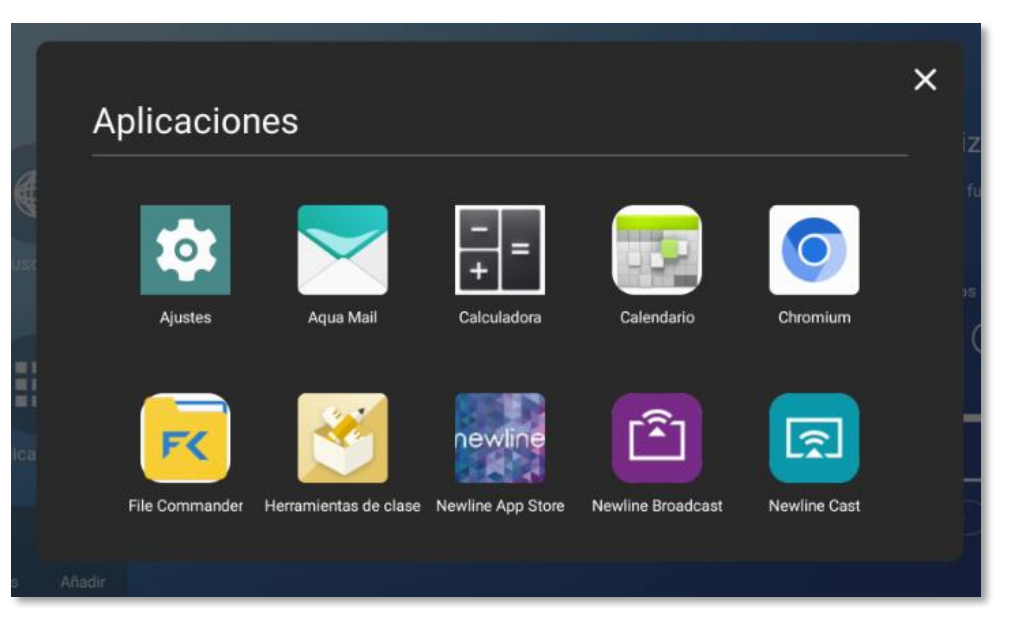

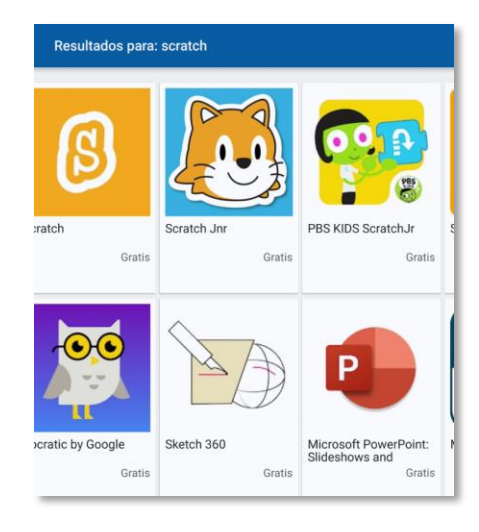

Des de l'**App Store**, es poden instal·lar aplicacions a la botiga. Es poden realitzar cerques per nom o per temàtica. El panell té permisos per a poder instal·lar qualsevol aplicació sempre que estiguen en aquest directori, seran **aplicacions autoritzades** per l'Administració educativa.

# **3.4 | Aplicacions Android**

#### **Commutador d'aplicacions**

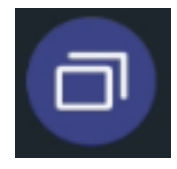

Commutador d'aplicacions.

Podem:

- **Canviar** a una altra aplicació oberta.
- **Tancar una aplicació**en concret amb l'aspa de la cantonada superior.
- **Tancar totes les aplicacions** amb la paperera.

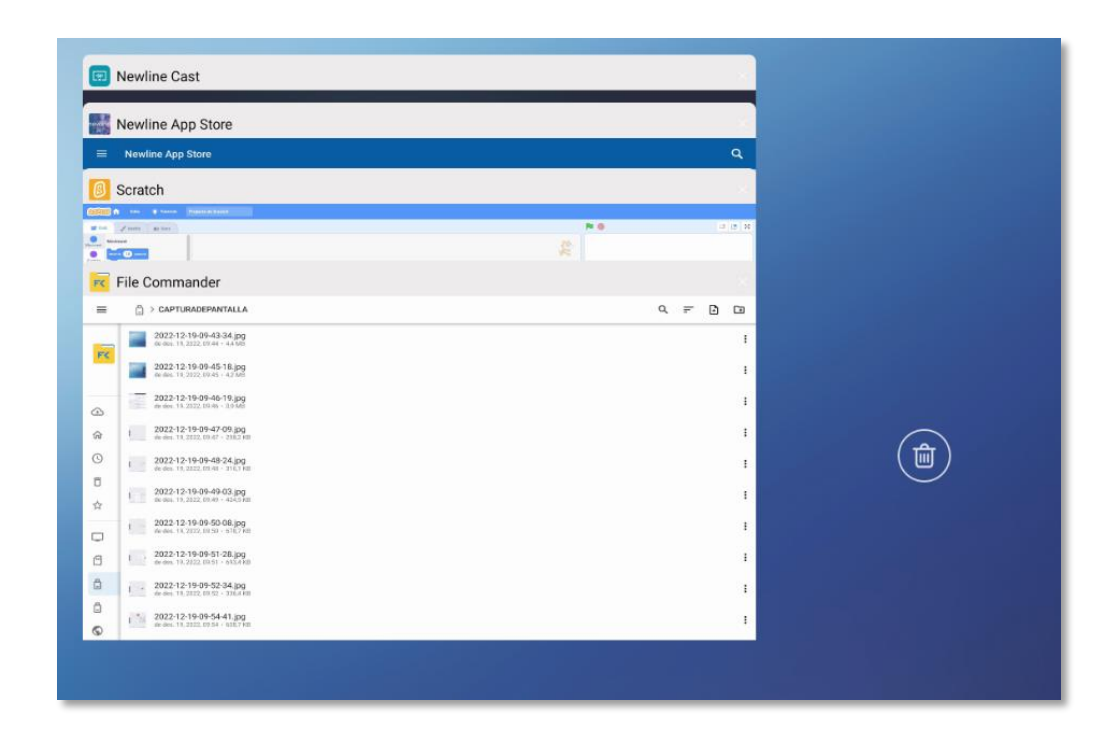

# **3.4 | Aplicacions Android**

#### **Eines d'aula**

És un conjunt d'eines útils per a treballar en el panell.

- **Instruccions:** avisa els estudiants sobre com han de fer la seua feina (en grups, amb un company/a o només en silenci) fent servir senyals d'imatges.
- **Semàfor:** simulació d'un semàfor, els colors es canvien de manera manual.
- **Daus:** dau o dau digital, manipulador matemàtic perfecte per a una demostració ràpida.
- **Temporitzador:** l'eina més sol·licitada. S'utilitza per a exàmens i activitats a l'aula.
- **Cronòmetre:** voltes de pista i rellotge.
- **Calendari:** permet accedir fàcilment a un calendari senzill.
- **Apropar:** per a ressaltar alguna cosa a la pantalla amb l'opció de zoom.
- **Focus d'atenció:** atrau l'atenció sobre un únic punt de la pantalla mentre en bloqueja la resta.
- **Cortina:** afegeix un efecte especial tapant la pantalla amb cortines que s'obrin des del centre.

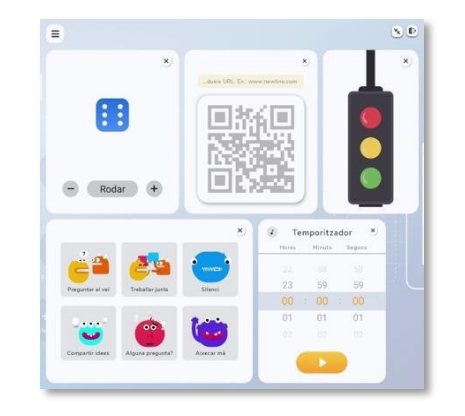

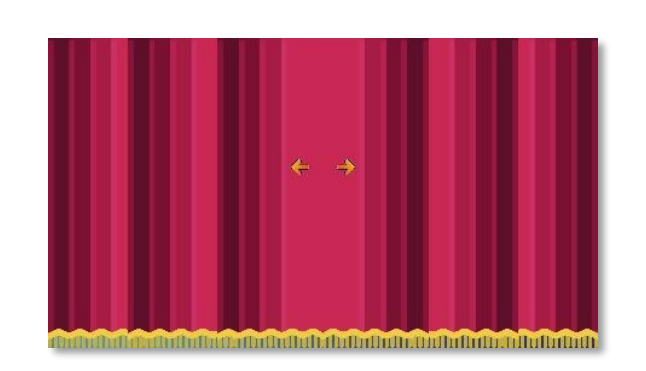

# **3.5 | Gestió d'incidències**

#### **Gestió d'incidències en el panell**

- Si hi ha alguna incidènciaamb el panell, cal **obrir incidència al SAI**  [https://gvasai.edu.gva.es/.](https://gvasai.edu.gva.es/)
- El **número d'inventari** està en l'enganxina del marc de la pantalla.
- Enganxinaposterior amb el **número de sèrie.**

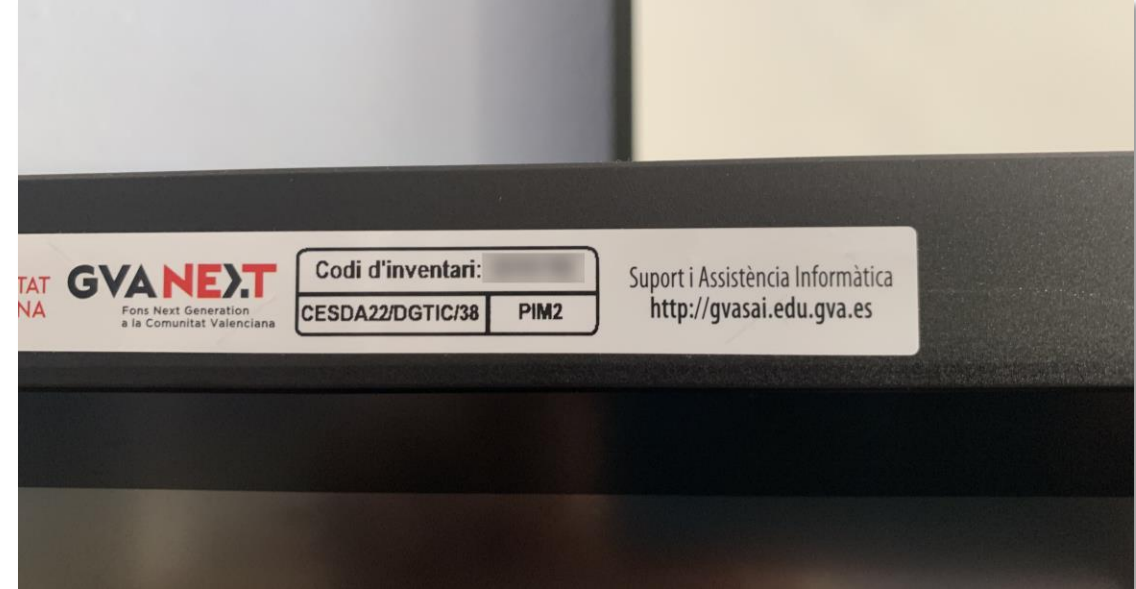

# **3.5 | Gestió d'incidències**

#### **Gestió remota NDM**

- El panell està **administrat remotament.**
- En remot es poden instal·lar/desinstal·lar aplicacions, modificar configuracions, actualitzar el panell...

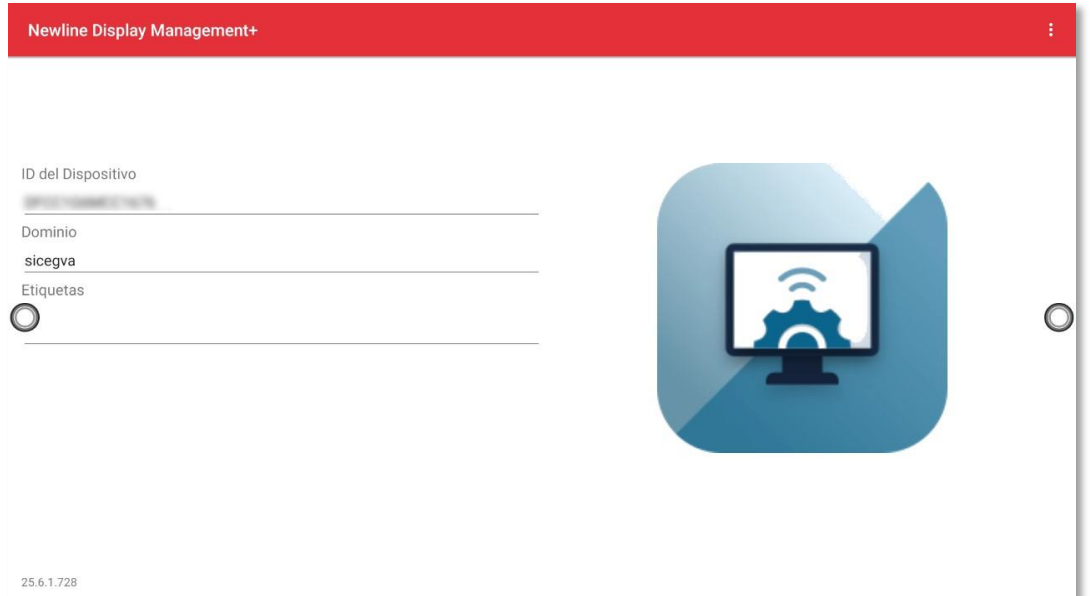

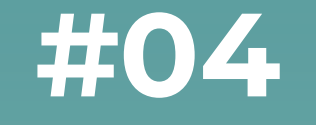

# **#04 ÚS AMB ALTRES DISPOSITIUS**

# **4.1 | Interacció amb altres dispositius d'aula**

**Presentar dispositius d'alumnat al panell: Cast**

Utilitzareml'aplicació **Cast** en el panell. Els dispositiusque vulguen compartir ho faran amb el navegador tot entrant a [displaynote.com/join o](https://join-montage.displaynote.com/) amb l'aplicació **DisplayNote**.

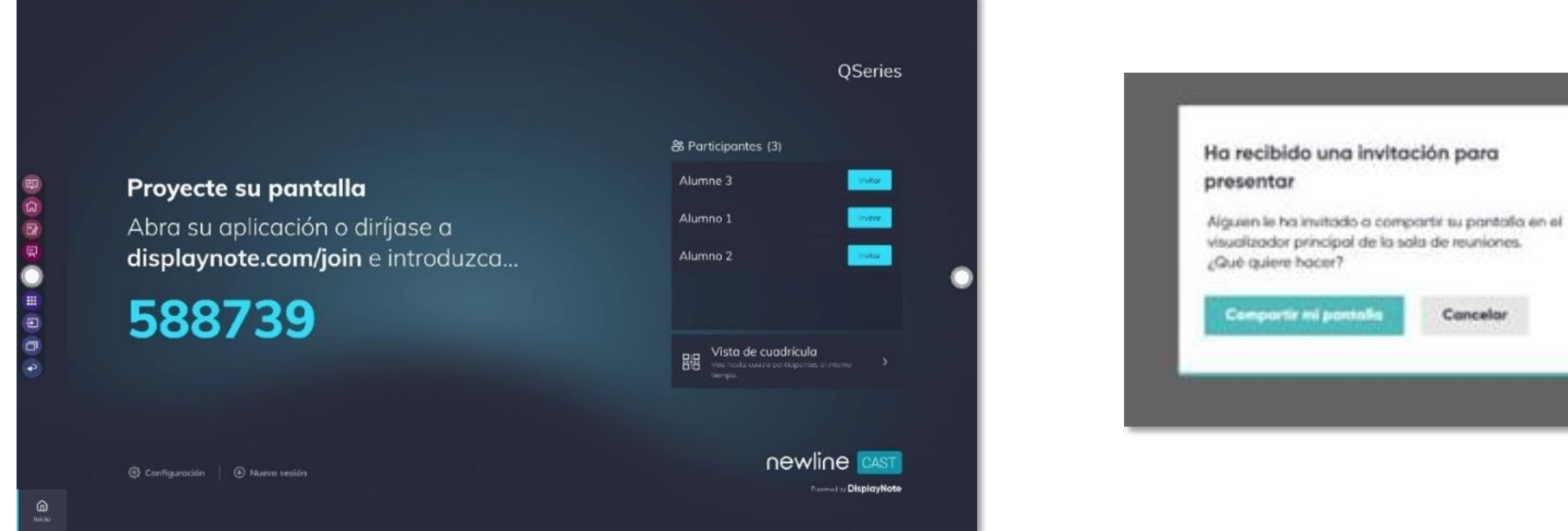

Cancelar

# **4.1 | Interacció amb altres dispositius d'aula**

#### **Compartir el panell amb dispositius d'alumnes: Broadcast**

Utilitzareml'aplicació **Broadcast** al panell. Als dispositiusque vulguen accedir-hi mitjançant el navegador amb [www.broadcast.online](http://www.broadcast.online/) o amb l'aplicació.

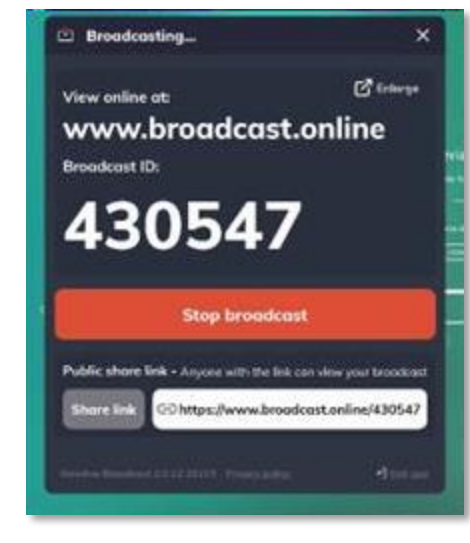

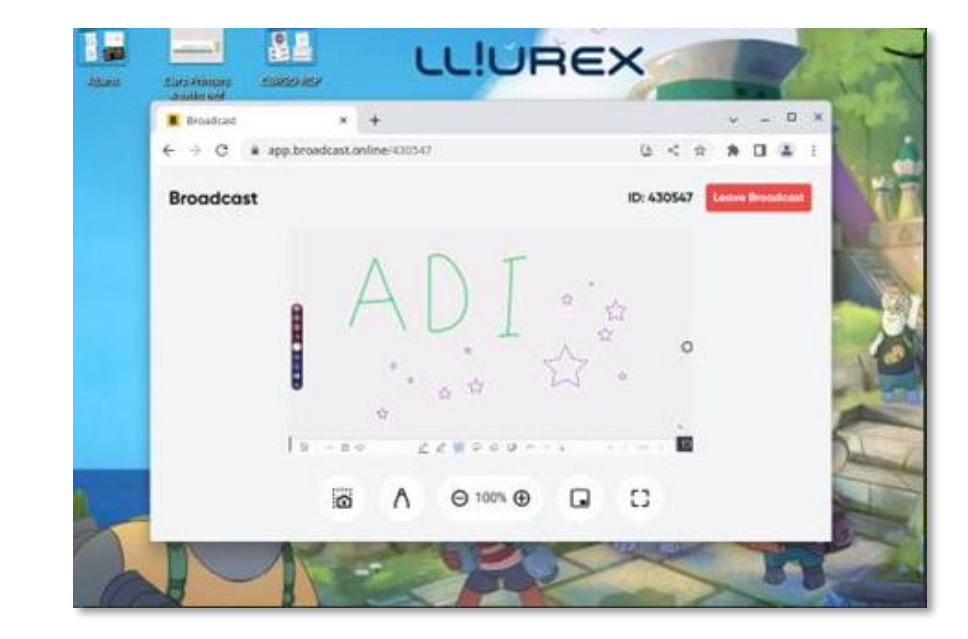

# **4.2 | Font externa per cable (ordinador)**

#### **Compartir pantalla d'ordinador connectat por cable**

Per a veure un ordinador **connectat al panell amb un cable** HDMI o DisplayPort, anem a **Font en:**

- En icones d'**accés ràpid.**
- En **menú lateral.**
- **Visualització prèvia.**

Es pot **controlar el dispositiu extern amb el panell tàctil**. Per a això, cal connectar un **cable USB del dispositiu al port USB Touch del panell** més proper al port conncectat.

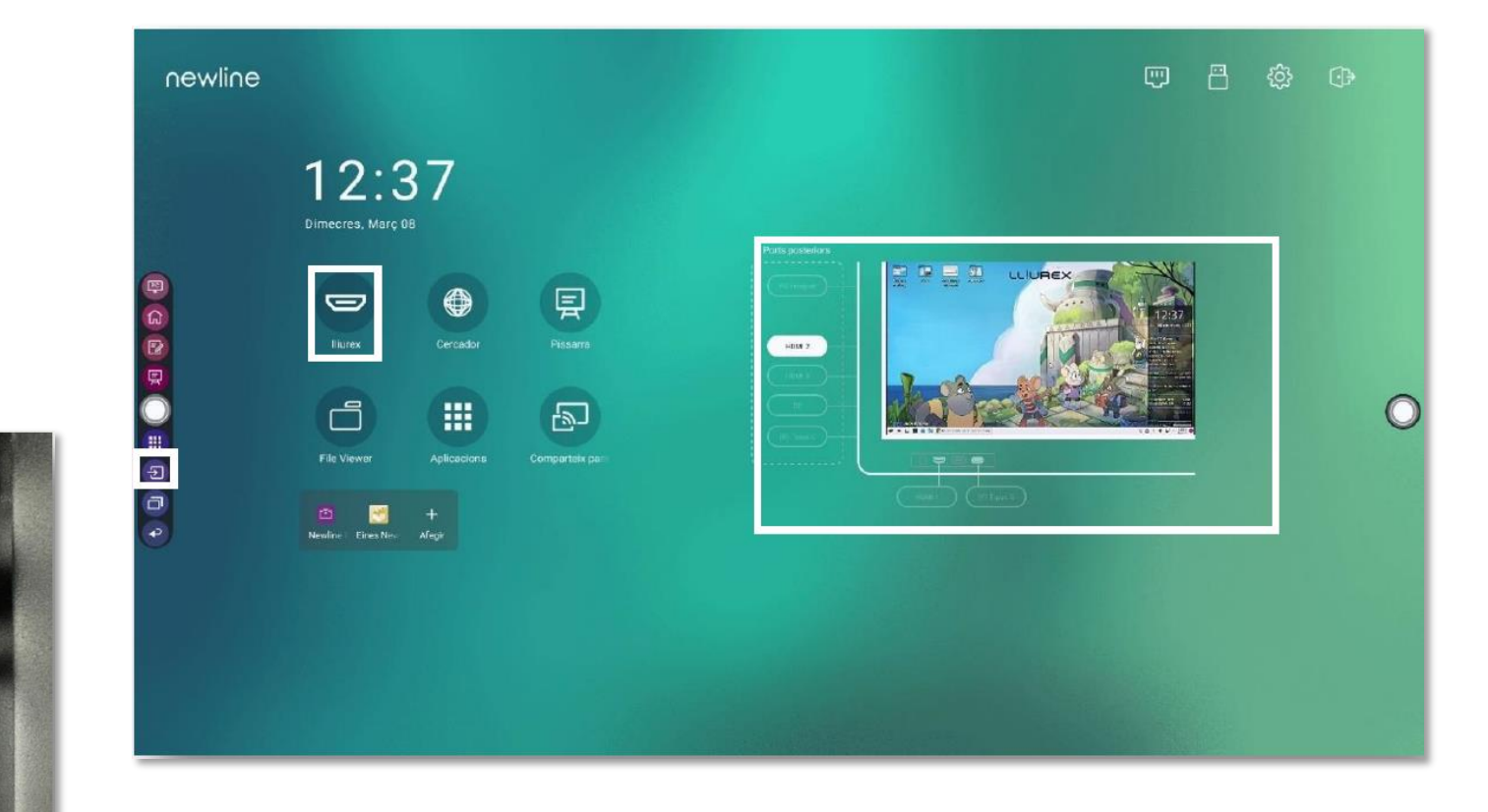

# **4.3 | Font externa sense fil (tauleta o mòbil)**

#### **Duplicar pantalla de tauleta o mòbil al panell**

- També podem **compartir la pantalla d'un dispositiu amb Android o iOS**, com ara tauletes o mòbils. Veurem en temps real la pantalla del dispositiu al panell.
- Els dispositius a compartir han **d'estar a la mateixa xarxa** que el panell.
- En el cas del dispositiu elegim **duplicar pantalla**.
- En dispositius amb **iOS** (iphone i ipad) no cal instal·lar-hi res, només cal triar **duplicar pantalla**.
- En dispositius **Android** cal instal·lar el programari **[EShare](https://play.google.com/store/apps/details?id=com.eshare.clientv2&hl=es&gl=US)**.

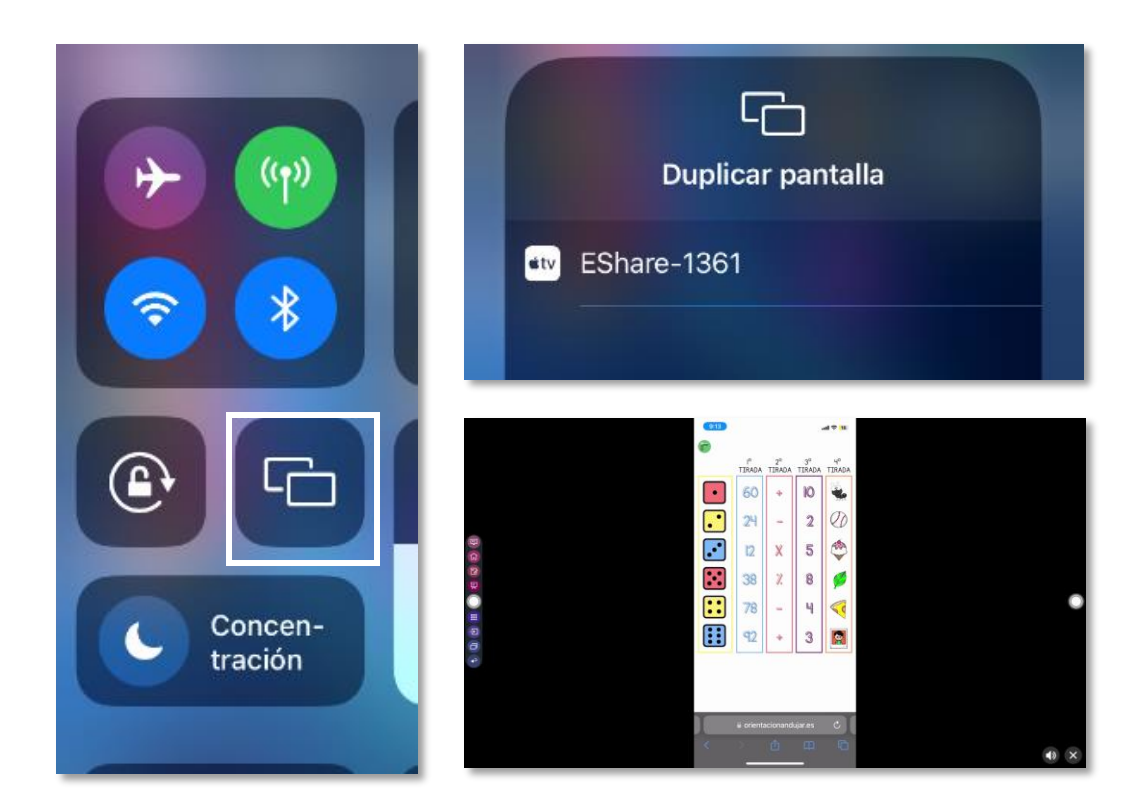

# **4.3 | Font externa sense fil (tauleta o mòbil)**

#### **Reproduir un document al panell**

- En lloc de duplicar tota la pantalla al panell, es pot **enviar** un document (imatge, pdf, vídeo...) perquè es **reproduïsca al panell.**
- En dispositius **iOS** l'enviem mitjançant [AirPlay.](https://support.apple.com/es-es/HT204289)
- En dispositius**Android** l'enviem mitjançant [GoogleCast](https://support.google.com/androidtv/answer/9397760?hl=es)
- Algunes aplicacionscomYoutube, permeten **reproduir el contingut al panell.**

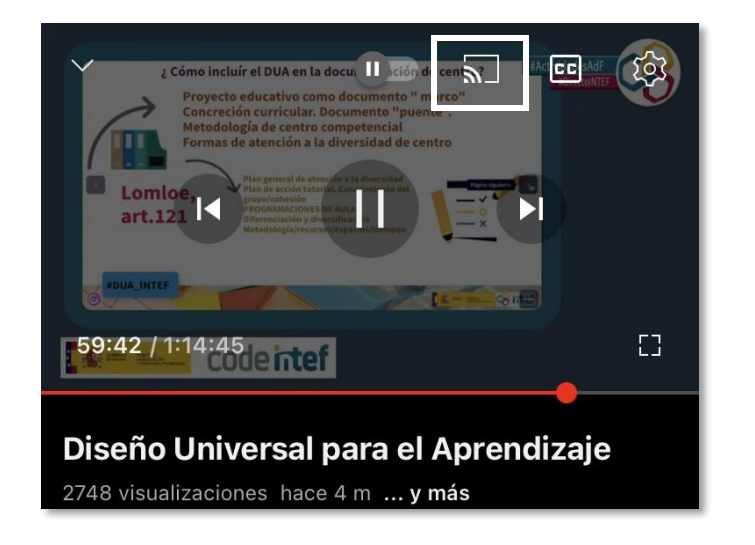

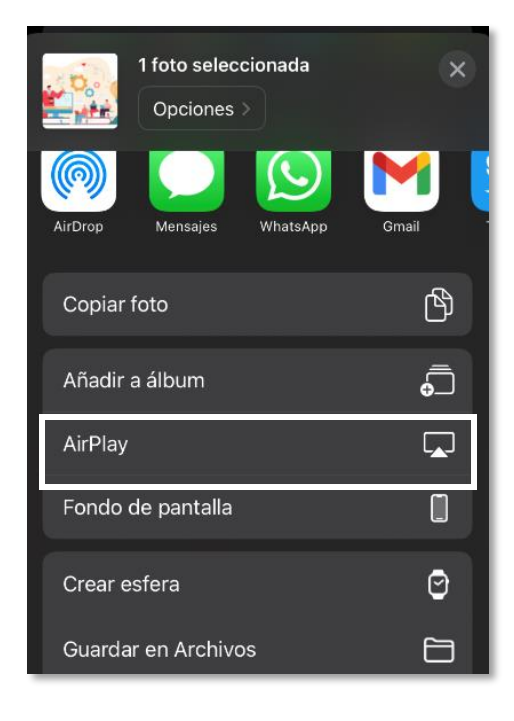

# **4.4 | Dongle**

#### **Compartir pantalla d'ordinador sense cables**

Una altra opció per a compartir pantalla des d'un PC és utilitzar el **Dongle.** Aquest dispositiu es connecta a un port USB d'un ordinador amb sistema operatiu Windows.

El primer que hem de fer és **emparellar el Dongle** amb el panell. Això ho realitzem la primera vegada que ho utilitzem, connectant-ho a qualsevol port USB del panell.

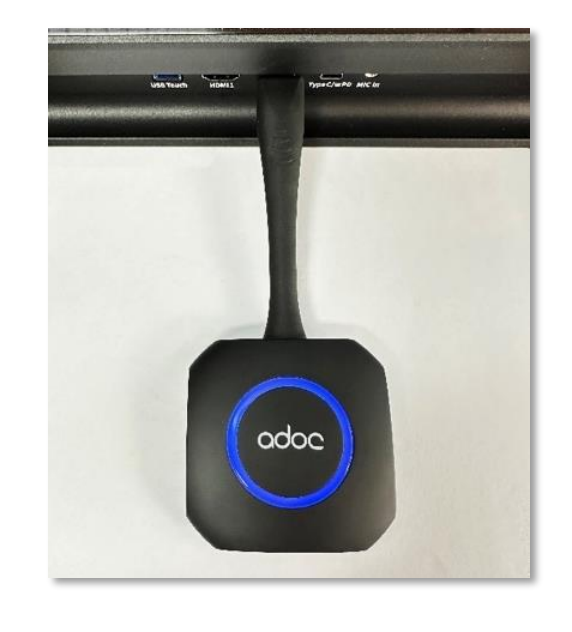

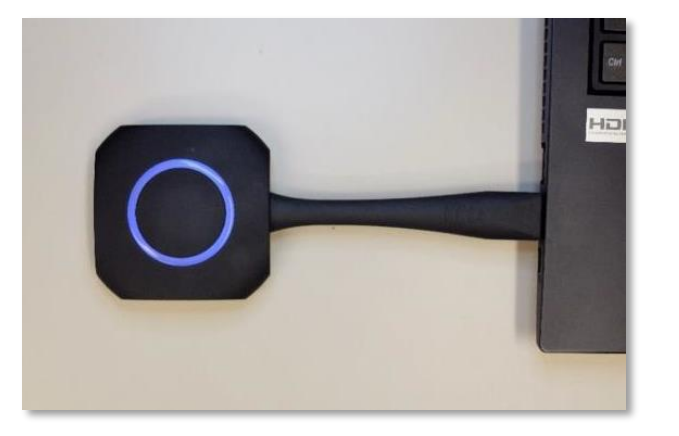

#### Després **connectem el Dongle a un PC amb Windows**.

Per a compartir la pantalla, n'hi ha prou amb **polsar el botó**  del Dongle. De la mateixa manera, per a deixar de compartir, es polsa de nou el botó.

# **4.5 | Aplicacions PC**

#### **Aplicacions instal·lades en PC ADI**

- **[Aplicacions educatives de Lliurex](https://portal.edu.gva.es/curslliurex/es/tema-5-eines-basiques-de-lliurex-aplicacions-educatives-2/)** de primària i de secundària.
- Accés a **Teams, Outlook, i OneDrive corporatiu**. A través del navegador en els dos sistemes operatius.
- Accés a **Office 365**.
- Aplicacions de **pissarra** en el PC: OpenBoard (Lliurex).
- Aplicació per a **gravar pantalla**: OBS (Lliurex).

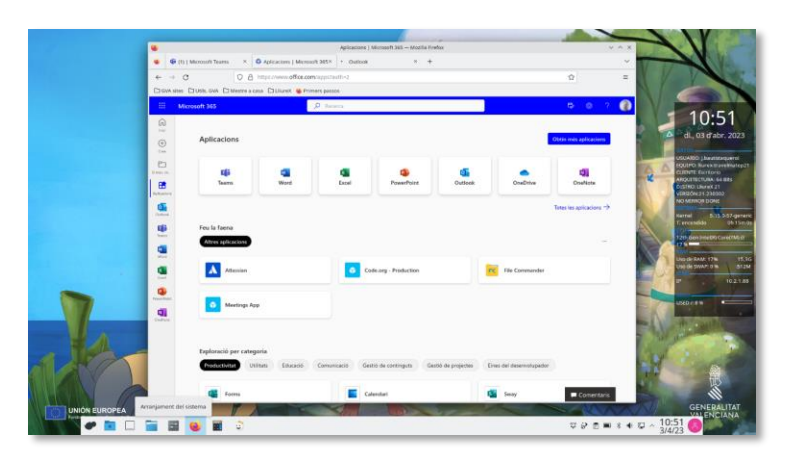

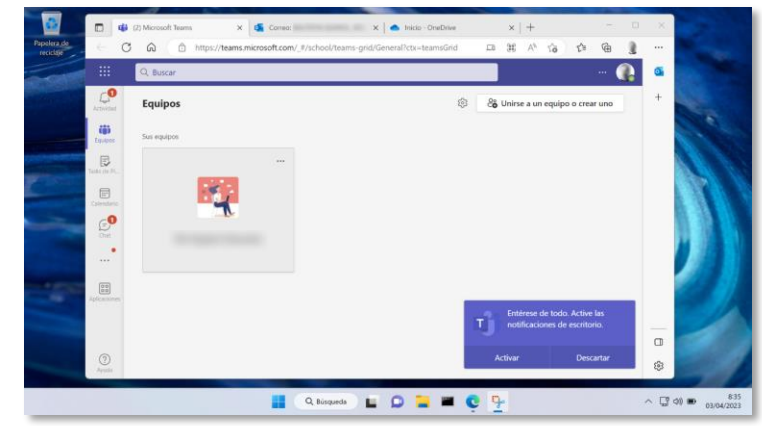